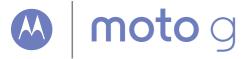

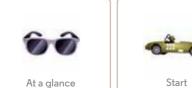

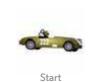

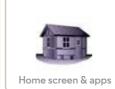

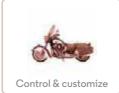

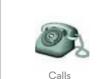

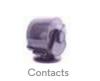

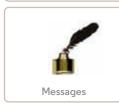

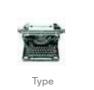

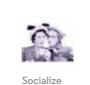

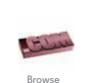

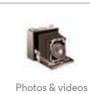

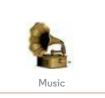

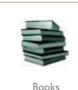

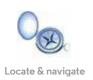

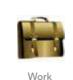

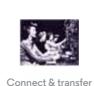

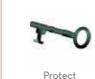

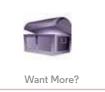

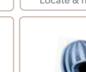

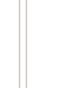

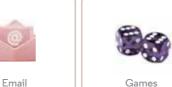

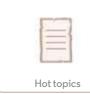

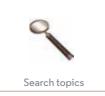

Troubleshoot

Safety

Games

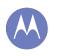

# At a glance a auick look

At a glance First look Top topics

## First look

Your new Moto G has pretty much everything camera, Internet, email, and more. You can even change the back cover for a new look with optional covers.

Note: Your phone may look a little different.

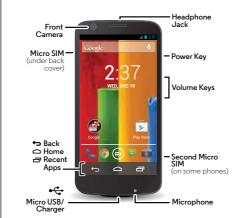

#### Tips & tricks

- Start: Back cover off, SIM in, charge up, and sign in. See "Start".
- Top topics: Just want a guick list of what your phone can do? See "Top topics".
- Help: All your questions about your new phone answered right on your phone. Touch Apps (:::) → 2 Moto Care. Want even more? See "Get help".

Note: Certain apps and features may not be available in all countries.

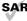

This product meets the applicable national or international RF exposure guidance (SAR guideline) when used normally against your head or, when worn or carried, at a distance of 1.5 cm from the body. The SAR

guideline includes a considerable safety margin designed to assure the safety of all persons, regardless of age and health.

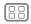

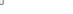

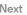

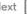

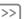

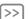

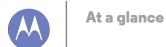

#### At a glance First look Top topics

## Top topics

Check out what your phone can do.

- Customize your phone: see "Redecorate your home".
- Make a quick change: see "Quick settings".
- Go online: see "Browse".
- Explore: see "Google PlayTM".
- Find apps: see "Download apps".
- Be social: see "Socialize".
- Find it yourself: see "Locate & navigate".
- Take a photo: see "Take photos".
- Connect to Wi-Fi: see "Wi-Fi Networks".
- Watch a movie: see "Watch on Google Play".
- Protect your phone: see "Screen lock".
- Watch interactive guided tutorials: see "Moto Care help & more".
- Get all the help you need: see "Get help".

#### Tips & tricks

Intuitive: To get started quickly, touch Apps (iii) →
 Moto Care for interactive tutorials.

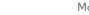

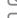

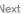

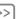

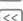

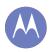

# Start let's get up & running

Start SIM in Power on **Battery life** Sign in Old phone to new phone Google Play™

## SIM in

Your SIM may already be in your phone. But if not, take off the back cover and put in the SIM.

Caution: Before using your phone, please read the safety, regulatory, and legal information provided with your product.

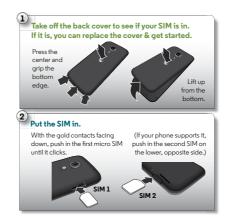

## Activate your SIM cards

In some countries, you can use a second SIM. If there's only one SIM in the phone, it's ready to use. With two, you can use either or both.

Touch Apps (:::) → Settings → Dual SIM Settings and select settings, like which SIM to use for calls, texts, and more. Also, during setup, you'll be asked which SIM to use for data.

#### Power on

Press and hold the Power key until the screen turns on. Then charge up the battery when you need to.

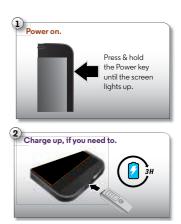

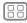

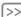

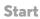

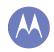

#### Tips & tricks

- Power Key: To make the screen sleep or wake up, press the Power key. To turn your phone on or off, press and hold it.
- **Battery:** Squeeze every bit of juice out of your battery. See "**Battery life**".

**Warning:** Don't try to remove or replace the battery yourself—doing so may damage the battery and could cause burning and injury. If your phone becomes unresponsive, try a reboot—press and hold the Power key until the screen goes dark, and your phone restarts.

## **Battery life**

Your phone is like a small computer, giving you tons of information and apps, at lightning fast speed. Depending on what you use, that can take a lot of power.

To see what's using up battery power, touch Apps (::) → Settings → Battery. To set automatic rules to save power, touch Apps (::) → Assist. See "Motorola Assist".

#### Tips & tricks

To save even more battery life between charges, you could reduce:

- Recording or watching videos, listening to music, or taking pictures.
- Widgets that stream information to your home screen, like news or weather.
- Unused online accounts that you registered: Touch Apps (iii) → Settings. Under ACCOUNTS, touch the one you want to remove, then touch Menu → Remove account.
- Wi-Fi and Bluetooth® use: Touch Apps ::: → Settings, then touch the switch next to Wi-Fi or Bluetooth to turn them
   OFF when you don't need them.
- GPS use: Touch Apps (:::) → Settings → Location access, and uncheck GPS satellites.
- Display brightness: Touch Apps (:::) → Settings → Display
   → Brightness → (slide dimmer setting left).
- Display timeout delay: Touch Apps (:::) → Settings → Display → Sleep → (shorter setting).
- Screen use by setting a screen saver when docked or charging: Touch Apps (iii) → Settings → Display → Daydream.

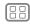

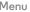

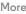

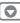

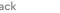

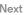

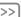

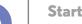

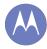

## Sign in

If you use Gmail™, you already have a Google™ account—if not, you can create an account now. Sign in to your Google account to see your contacts, appointments, photos, and more.

Just select your language and follow the screen prompts to get started.

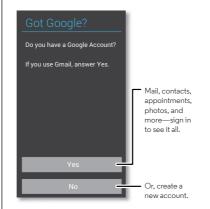

#### Tips & tricks

- Wi-Fi network: For faster Internet access, flick the status bar down and touch A → Wi-Fi.
- Reboot: In the unlikely event that your phone becomes unresponsive, try a reboot—press and hold the Power key until the screen goes dark and your phone restarts. It may take a couple minutes.
- Accounts: To add, edit, or delete accounts, touch Apps (:::) → Settings. Under ACCOUNTS, touch + Add account to add one. Or, touch an account → Menu → **Remove account** to delete one from your phone, if allowed. To set up email accounts, see "Email".

For help with your Google account, visit www.google.com/accounts.

• Contacts: To get your contacts from your old phone, you have options. If your old phone was also Android<sup>TM</sup> and you used the Android Backup and Restore feature, your contacts automatically appear on your new phone. Otherwise, use the Motorola Migrate app in "Old phone to new phone". Or, visit www.motorola.com/transfercontacts.

Note: This phone supports apps and services that may use a lot of data, so make sure your data plan meets your needs. Contact your service provider for details.

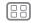

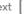

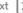

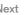

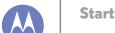

## Old phone to new phone

Moving your photos, music, text & call history, contacts and more from your previous Android™ phone is easy—we promise.

On your previous Android phone, download the Motorola Migrate app on Google Play™ to get started. Then on your the instructions on your screen.

Note: Music has to be non-DRM to migrate. Signing into your Google account migrates your apps.

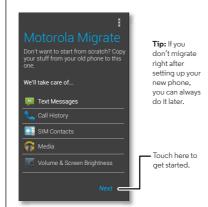

#### Tips & tricks

• While you're migrating, you can keep using your phone.

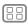

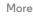

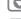

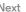

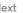

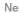

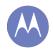

## Google Play™

Google Play is a digital content experience from Google where you can find and enjoy your favorite music, movies, TV shows, books, magazines, and Android apps and games. It's your entertainment hub: you can access it from the web or from your Android device, and all your content is instantly available across your devices.

Note: Content varies depending on your service provider and region.

- Find more about Google products: See www.google.com/about/products.
- Log in or open a Google account: Visit www.google.com/accounts.
- Google help: See www.google.com/support.
- Download Android apps: Touch Apps (:::) → F Play Store.
- · Access all of your files in the cloud: Check out "Your cloud".

Note: This phone supports apps and services that may use a lot of data, so make sure your data plan meets your needs. Contact your service provider for details.

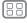

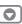

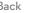

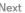

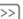

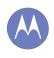

uou have auick access

Home screen & apps Quick start: Home screen & apps Redecorate your home Moto Care help & more Search Status & notifications Download apps Take care of your apps Update your phone

# Quick start: Home screen & apps

You'll see the home screen when you turn on your phone or touch Home .

- Touch: Touch to choose something. Touch and hold to see options. Drag around or flick to move faster. Or, pinch to zoom some screens.
- Search: Type text in the Google Search box at the top of your home screen, or touch **1** to search by voice.
- App & widget list: To see your apps and widgets, touch Apps (:::). (To see widgets, touch **WIDGETS** at the top.)

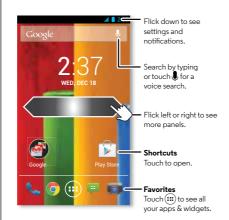

#### Tips & tricks

- Panels: To add or show other panels of shortcuts and widgets, flick the home screen left or right.
- Settings: To guickly open settings, flick the status bar down and touch  $\square \rightarrow \bot$ .
- Uninstall: To uninstall apps, touch Apps (::), touch and hold an app, then drag it to **Uninstall** (if available).

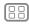

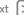

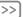

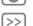

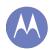

Home screen & apps Quick start: Home screen & apps Redecorate vour home Moto Care help & more Search Status & notifications **Download apps** Take care of your apps Update your phone

## Redecorate your home

For quick access to your favorite things, customize your home screen the way you want.

- Change wallpaper: Touch and hold an empty spot on your home screen to choose your wallpaper.
- Create shortcut groups: You can group app shortcuts together on your home screen to organize them.

To create a shortcut group on your home screen, drag one shortcut onto another. Add more shortcuts by dragging them onto the first shortcut. To name the group, touch it and enter a name below the apps.

• Add widgets & shortcuts: Touch Apps (:::), touch and hold the app or widget, then drag it to one of your home screen pages. To see all your apps and widgets, touch Apps (iii) and flick the menu to the left, or touch APPS or WIDGETS at the top.

**Tip:** Some apps include widgets. To download apps, touch Apps (:::) → Play Store.

- Resize widgets: You can resize some widgets—touch and hold a widget until you feel a vibration, then release. Drag the blue circles at the edges to resize.
- Move or delete widgets & shortcuts: Touch and hold a widget or shortcut until you feel a vibration, then drag it to another spot, another page, or Remove at the top of the screen.
- Ringtones and more: For more about customizing, see "Control & customize".

## Moto Care help & more

How do you do it? Watch a tutorial. Read a how-to. Talk to someone. Find out anything about your phone.

Find it: Apps (iii) → ? Moto Care

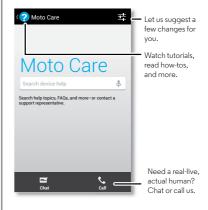

## Search

At the top of the home screen, touch the Google Search widget for a text search, or touch • for Google Voice Search™.

As you type, suggestions appear below the search field:

• To search for a suggestion, touch it.

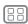

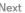

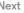

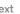

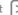

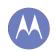

Home screen & apps Quick start: Home screen & apps Redecorate vour home Moto Care help & more Search Status & notifications Download apps Take care of your apps Update your phone

• To search for text in the search field, touch Q on the kevboard.

## Google Now™

Google Now brings you just the right information at just the right time, before you even ask. Weather, traffic, transit schedules, even the latest scores come automatically. appearing throughout the day just as you need them.

To get started, touch and hold Home . and then flick up to the icon .

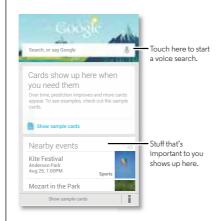

To turn Google Now on/off, set your preferences, or learn more, open Google Now, scroll to the bottom of the screen. and then touch Menu → Settings → Google Now.

#### Status & notifications

At the top of the screen, icons on the left notify you about new messages or events. If you don't know what an icon means. flick the bar down to find out.

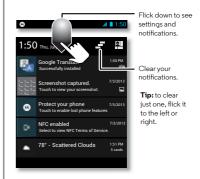

Tip: Touch 🔁 → 🛨 to show Settings. For more, see "Quick settinas".

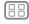

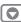

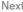

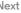

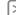

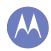

Home screen & apps Quick start: Home screen & apps Redecorate vour home Moto Care help & more Search Status & notifications Download apps Take care of your apps Update vour phone

Icons on the right tell you about phone status:

| network strength                | 💈 / 📋 battery charging/full |
|---------------------------------|-----------------------------|
|                                 | <b>∦</b> silent             |
| 8 / Bluetooth®     on/connected |                             |
|                                 | ( alarm set                 |
| ≼ airplane mode                 | ▲ warning                   |
| 🌷 / 🤚 microphone off/on         |                             |

Network and Wi-Fi icons turn blue when your phone exchanges data with your Google account.

**Note:** Apps you download on the Google Play Store app might show other icons in the status bar to alert you to specific events.

## Download apps

#### Google Play

Get music, movies, books, apps, games, and more.

Find it: Apps (:::) → Play Store

- Find: To search, touch Q in the top right.
- Download: To download an app you found, touch it to open details and then touch Install, or the price.
- Share: To share an app you found, touch it to open details and then touch Menu → Share.

- Reinstall: To show or reinstall apps you downloaded from Play Store, touch Menu → My Apps.
- Use a computer: To find and manage apps from any computer, go to http://play.google.com using your Google account and password.

There, you can browse apps on the big screen, manage your apps across multiple devices (like a phone and tablet), and even set new apps to download to your devices.

- Eniov music. books & movies: You can also use the Google Play Store app to access the "Play Music". "Play Books", and "Watch on Google Play" apps.
- Get help: To get help and more, touch Menu in the top riaht.

#### Apps from the web

You can get apps from online app stores using your browser.

Tip: Choose your apps and updates carefully, as some may impact your phone's performance—see "Choose carefully".

**Note:** When installing an app, make sure you read the alerts that tell you what information the app will access. If you don't want the app to have access to this information, cancel the installation.

To let your phone install apps that are not on Google Play. touch Apps (:::) → Settings → Security and check Unknown sources

To download files from your browser, see "Downloads".

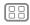

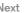

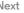

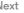

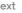

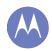

Home screen & apps Quick start: Home screen & apps Redecorate vour home Moto Care help & more Search Status & notifications Download apps Take care of your apps Update your phone

#### Choose carefully

Apps are great. There's something for everyone, Play. communicate, work, or have fun. But remember, choose your apps carefully. Here are a few tips:

- To help prevent spyware, phishing, or viruses from affecting your phone or privacy, use apps from trusted sites, like Google Play.
- On Google Play, check the app's ratings and comments before installing.
- If you doubt the safety of an app, don't install it.
- Like all apps, downloaded apps will use up memory, data. battery, and processing power—some more than others. For example, a simple battery level widget will use less than a streaming music player app. After installing an app. if you're not happy with how much memory, data, battery or processing power it's using, uninstall it. You can always install it again later.
- Just like web browsing, you may want to monitor children's access to apps to help prevent exposure to inappropriate content.
- Certain apps may not provide completely accurate information. Take care, especially when it comes to personal health.

## Take care of your apps

From your home screen, touch Apps (:::), then flick left to scroll through apps. To close the apps screen, touch Home or Back  $\leftarrow$ .

• Uninstall apps: Touch Apps (:::) → Settings → Apps. Flick left to ALL, touch an app, then touch Disable or Uninstall in the top right (if available).

Disable removes the app from your menu. To Enable it, reopen this window and touch **Enable** (disabled apps are at the bottom of the list).

If an app locks up your phone as soon as you turn it on, restart in Safe Mode: Turn off your phone, then turn it back on—when you see the "Motorola" logo during power-up. press and hold both volume kevs until you see the home screen, with Safe Mode in the lower left. Then, try removing the app.

- Reinstall apps: To reinstall apps on the Google Play Store app, touch Apps  $(:::) \rightarrow |$  Play Store  $\rightarrow$  Menu  $\rightarrow$  My apps. The apps you downloaded are listed and available for download.
- Share, show, or clear app details: Touch Apps (:::) → Settings → Apps. A bar at the bottom tells you how much app storage space you have left. At the top, touch the list of DOWNLOADED, RUNNING, or ALL apps, then touch an app in the list to show its details and storage usage. You can touch Clear data or other options.

**Tip:** To quickly show these app details from your app screen: Just touch and hold an app, drag it to App info.

• Show app data usage: To show which apps are using the most data, touch Apps (:::) → Settings → Data usage. For more, see "Data use".

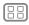

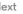

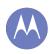

Home screen & apps
Quick start: Home screen & apps
Redecorate your home
Moto Care help & more
Search
Status & notifications
Download apps
Take care of your apps
Update your phone

## Update your phone

Use your phone or computer to check, download, and install phone software updates:

• Using your phone:

If your phone notifies you about an update, follow the instructions to download and install it.

To manually check for updates, touch Apps (:::) → Settings → About phone → System updates.

Your phone downloads updates over your Wi-Fi connection (if available) or mobile network. We recommend that you download updates when you have a Wi-Fi connection. Remember, these updates can be quite large (25MB or more) and may not be available in all countries. If the mobile network updates are not available in your country, update using a computer.

• Using your computer:

On your computer, go to www.motorola.com/update.

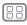

Menu

More

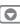

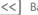

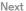

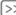

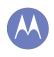

how it acts & looks

Control & customize **Quick start: Control & customize** On. off. lock & unlock Press Speak Customize **Quick settings Motorola Assist Accessibility** 

#### Quick start: Control & customize

Take control of your phone:

- Customize: Get your notifications and more—flick the status bar down and touch . Touch ‡ for more settings.
- Apps & widgets: To download more apps and widgets on the Google Play Store app, touch Apps (:::) → Play Store.
- Shortcuts & widgets: Touch Apps (:::), touch and hold an app or widget, then drag it to your home screen. (To see widgets, touch Apps (:::) → WIDGETS at the top.)

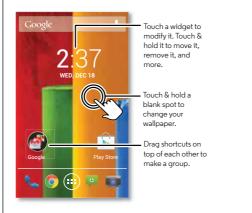

#### Tips & tricks

- Touch: Choose an icon or option.
- Touch & hold: Move items on the home screen, or open options for items in lists.
- Drag or flick: Scroll slowly (drag) or quickly (flick).
- Pinch or double-tap: Zoom in and out on websites, photos, and maps.
- Twist: Twist a map with two fingers to rotate it, and pull two fingers down to tilt it.
- Speak: Touch I in a search window keyboard, or touch
- Ringtone for a contact: To set a ringtone for a contact, touch Apps (:::) → People, touch the contact, then touch Menu → Set ringtone.
- Quick settings: To change Wi-Fi, Bluetooth, Airplane mode, and other settings, flick the status bar down and touch . For even more settings, touch ±.
- Home screen: For more about changing your home screen, see "Redecorate your home".

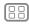

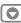

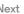

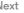

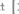

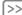

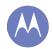

Control & customize **Quick start: Control & customize** On. off. lock & unlock Press Speak Customize **Quick settings Motorola Assist Accessibility** 

## On, off, lock & unlock

Your touchscreen is on when you need it and off when you don't. To wake up your phone, press the Power key.

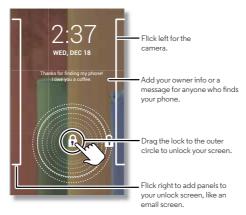

• Screen off & on: Press the Power key to turn the screen off & on.

Note: During a call, your touchscreen might stay dark if the sensor just above the top of the screen is covered. Don't use covers or screen protectors (even clear ones) that cover this sensor.

• Screen lock: To unlock the screen, touch fi and flick to the outer circle that appears. To add a password, pattern, use

facial recognition security, or a connected device (like a Bluetooth® headset or your car) to unlock your screen. touch Apps (:::) → Settings → Security → Screen lock. See "Screen lock".

- More panels & apps: To open more apps from your lock screen, flick the screen right, touch +, and choose the apps you want to add.
- Owner info: To add a message to your lock screen in case vou lose your phone, touch Apps (:::) → Settings → Security → Owner info. (To set your message, just touch Back  $\leftarrow$ .)

Tip: Don't put your mobile number as your contact info unless you can access your voicemail from another device.

• Screen timeout: To change your timeout (screen locks automatically), touch Apps (:::) → Settings → Display → Sleep.

#### Press

#### Power key

Press and hold the Power key to choose Power off. Airplane mode. vibrate, or silent.

Put the touchscreen to sleep by pressing the Power key. To wake up the touchscreen, just press the Power key again.

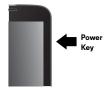

**Tip:** To add more security to your phone, see "**Protect**".

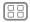

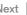

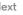

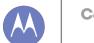

Control & customize **Quick start: Control & customize** On. off. lock & unlock Press Speak Customize **Quick settings Motorola Assist Accessibility** 

#### Volume keys

Your volume keys help in a few ways:

- Ringer volume: While in the home screen, press the keys. or press them when your phone is ringing to silence it.
- Earpiece volume: Press the keys during a call.
- Music/video volume: Press the keys during a song or video.

## Speak

Just tell your phone what you'd like:

**Tip:** Speak naturally but clearly, like using a speakerphone.

• Dialing and commands: Touch . To dial, say "Call" and then a contact name or phone number. Or, say a command like "Send Text," "Go to" an app, or "Help" for voice command help.

Tip: If a contact has more than one number, you can say which number to call in your command. For example, "Call Joe Black Mobile" or "Call Suzi Smith Work."

To choose the confirmations and prompts you want to hear. touch **J** → **Settings** → **Voice**.

• Search: Enter text in the Google Search widget at the top of vour home screen, or touch  $\P$  to search by voice.

To change your voice search and text-to-speech settings. touch Apps (:::) → Settings → Language & input.

• Voice text entry: On a touchscreen keyboard, touch . then speak your message. You can also speak punctuation. Tip: To make your phone read out loud, see "TalkBack".

#### Customize

Personalize your phone's sounds and appearance:

- Ringtone and notifications: To choose ringtones or notifications, touch Apps (:::) → Settings → Sound.
- Vibrate or silent: To choose whether your phone vibrates for incoming calls, touch Apps (:::) → Settings → Sound. Check Vibrate when ringing to make it vibrate.
- Ringtone for a contact: To set a ringtone for a contact. touch Apps (:::) → People, touch the contact, then touch Menu → Set ringtone.
- Volume: To set volume, just press the volume keys when in the home screen (ringtone volume), during a call (earpiece volume), or while playing music or a video (media volume).
- Message alert: To change your new message notification, touch Apps (:::) → Wessaging → Menu → Settings, then choose Notifications
- Display settings: To change brightness and other display settings, touch Apps (:::) → Settings → Display.
- Rotate: In many apps, the touchscreen switches from portrait to landscape when you rotate your phone. To turn this on or off, touch Apps (:::) → Settings → Display → Auto-rotate screen
- Home screen: To change your wallpaper, touch and hold an empty spot on your home screen. For more, see "Redecorate your home".

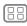

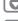

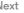

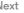

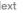

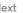

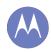

Control & customize
Quick start: Control & customize
On, off, lock & unlock
Press
Speak
Customize
Quick settings
Motorola Assist
Accessibility

• Language: To set your menu language, touch Apps (iii) → Settings → Language & input → Language.

## **Quick settings**

To change Wi-Fi, Bluetooth, Airplane mode, and other settings, flick the status bar down and touch 显. For even more settings, touch 主.

Note: Your quick settings may look a little different.

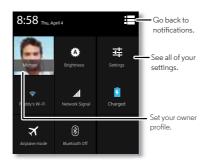

Tip: To set up your owner profile, touch Apps (:::) → People → Set up my profile. (You may need to scroll to the top of the screen.)

## **Motorola Assist**

Wish your phone could automatically silence your ringer during meetings or when you're sleeping? It can.

Motorola Assist suggests actions to automate based on how you use your phone. When you see a suggestion in the status bar, flick the bar down to accept or delete it.

Find it: Apps (III) → 🔥 Assist

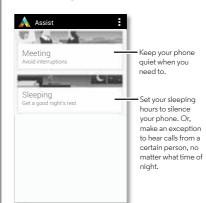

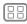

Menu

More

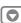

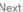

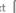

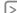

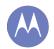

Control & customize **Quick start: Control & customize** On. off. lock & unlock Press Speak Customize **Quick settings Motorola Assist Accessibility** 

## Accessibility

See, hear, speak, feel, and use. Accessibility features are there for everyone, helping to make things easier.

Find it: Apps (:::) → Settings → Accessibility

**Note:** For general information, accessories, apps, and more, visit www.motorola.com/accessibility.

#### Voice recognition

Just tell your phone what you'd like to do—dial, browse, search, send a text, and more. Check it out—touch & at the top of the home screen for voice search.

#### TalkBack

Use TalkBack to read your screen out loud—your navigation, your selections, even your books.

To turn on TalkBack, touch Apps (:::) → Settings

→ Accessibility → TalkBack, then touch off at the top to turn it to ON

Note: You might need to download text-to-speech software (data charges may apply).

To use TalkBack:

- Menus and screens: Touch an item in a menu or screen. Your phone speaks the name.
- Dialer & text entry: Start typing. Your phone speaks each number or letter.
- Notifications: Drag the status bar down. Your phone speaks all of the notifications.

- Books & more: Open a book, file, message, and more. Your phone reads the text out loud (app dependent).
- Browsers: Enable web pages in your browser to be read out loud: See "WEB ACCESSIBILITY". Move between pages. paragraphs, lines, words, or characters,

Tip: Navigate through your apps and menus to hear how voice readouts work on your phone.

To pause/resume TalkBack:

- Wave your hand over the proximity sensor at the top of the phone. To activate this feature, touch Apps ( → ) > ■ Settings → Accessibility → TalkBack → Settings → Use proximity sensor
- When Explore by Touch is on, swipe down then right to open the global context menu, then use the menu to pause TalkBack.

#### Explore by touch

Use Explore by Touch to expand TalkBack, and have your touches read out loud as you move your finger around the screen

To turn on Explore by Touch when TalkBack is active, touch Apps (:::) → Settings → Accessibility → Explore by touch.

Explore by Touch changes your phone's touch gestures so the location of your touches can be read out loud.

• Touch something on the screen to hear a description or text readout.

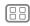

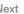

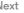

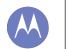

Control & customize **Quick start: Control & customize** On. off. lock & unlock Press Speak Customize **Quick settings Motorola Assist Accessibility** 

- Double-tap anywhere on the screen to open or activate the last touched item.
- Swipe using two fingers to scroll through lists or between screens.

Shortcut gestures let you navigate your phone with simple swipe gestures (for example, swipe up then left in a single motion to go to the home screen). To see or change these shortcuts, touch Apps (:::) → Settings → Accessibility → TalkBack → Settings → Manage shortcut gestures.

To learn more about navigating your phone with Explore by Touch, touch Apps (:::) → Settings → Accessibility → TalkBack → Settings → Launch "Explore by touch" tutorial.

To turn off Explore by Touch when TalkBack is active, touch Apps (:::) → Settings → Accessibility → TalkBack → Settings, and uncheck Explore by touch.

#### Braille

Combine your Braille display with TalkBack for braille and speech feedback.

- 1 Download the BrailleBack app on Google Play Store (touch Apps (iii) → Play Store), and install it on your phone.
- 2 Touch Apps (:::) → Settings → Accessibility → BrailleBack.
- 3 Turn on your Braille display and put it in Bluetooth pairing mode.
- 4 On your phone, touch Apps (:::) → Settings → Bluetooth, then touch the Bluetooth power switch to turn it on and scan.

5 Touch the name of your Braille display to pair it with the phone.

#### Web accessibility

Apps can install Google scripts on your phone to make their web content more accessible. Touch Apps ( → Settings → Accessibility → Enhance web accessibility.

#### Accessibility shortcut

Use simple gestures to guickly activate Talkback and other accessibility features on your phone. For more information. touch Apps (:::) → Settings → Accessibility → Accessibility shortcut

#### Caller ID

When you want to hear who's calling:

- Read out loud: Have your caller announced—touch Apps (:::) → Settings → Accessibility → Talkback → SETTINGS → Speak Caller ID.
- Ringtones: Assign a unique ringtone to a contact—touch Apps (:::) > People, touch the contact, then touch Menu → **Set ringtone**.

#### Volume & vibrate

Find it: Apps (:::) → Settings → Sound → Volumes or Vibrate when ringing

• Volumes opens sliders that let you set different volumes for your music or videos, ringtone, text or email notifications. and alarms.

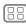

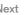

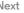

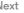

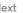

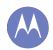

Control & customize **Quick start: Control & customize** On. off. lock & unlock Press Speak Customize **Quick settings Motorola Assist Accessibility** 

• Vibrate when ringing determines whether your phone vibrates for incoming calls (even if the ringer is silent).

#### 7.oom

Get a closer look.

• Pinch to zoom: Pinch to zoom on maps, web pages, and photos: To zoom in, touch the screen with two fingers and then drag them apart. To zoom out, drag your fingers together.

Tip: To zoom in, you can also double-tap.

- Screen magnification: Triple tap the screen for full screen magnification, or triple tap and hold to temporarily magnify—touch Apps (:::) → Settings → Accessibility → Magnification gestures.
- Big text: Show bigger text throughout your phone—touch Apps (:::) → Settings → Accessibility → Large text.
- Browser: Choose zoom, text size and other accessibility settings for your Chrome™ browser—touch **©** Chrome → Menu → Settings → Accessibility.

Tip: Use Force enable zoom to allow zooming on all webpages.

## Display brightness

Your phone automatically adjusts the screen brightness when you're in bright or dark places. But you can set your own brightness level instead:

Find it: Apps (:::) → Settings → Display → Brightness Uncheck Automatic brightness to set your own level.

**Note:** Setting brightness to a high level decreases your smartphone's battery life. To maximize battery life, select Automatic brightness.

#### Touchscreen & keys

To hear or feel when you touch the screen, touch Apps (:::) → Settings → Sound.

- Touchscreen: To hear screen touches (clicks), select Touch sounds
- Kevs: To feel screen keyboard touches (vibrate), select Vibrate on touch
- Screen lock: To hear when you lock or unlock the screen (click), select Screen lock sound.

#### Messages

To make text entry even easier, use features like auto-complete. auto-correct, and auto-punctuate—touch Apps ( ) →

Settings → Language & input, then touch ± next to a keyboard type. Of course if you don't want to type at all, then use your voice—touch  $\P$  on the touchscreen keyboard.

#### Hearing aids

To help get a clear sound when using a hearing aid or cochlear implant, your phone may have been rated for use with hearing aids. If your phone's box has "Rated for Hearing Aids" printed on it, then please read the following guidance.

Note: Ratings are not a guarantee of compatibility (visit www.motorola.com/hacphones). You may also want to consult your

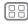

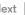

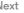

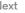

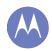

Control & customize **Quick start: Control & customize** On. off. lock & unlock Press Speak Customize **Quick settings Motorola Assist Accessibility** 

hearing health professional, who should be able to help you get the best results.

- Settings: Touch \ Phone → Menu → Settings → Hearing aids
- Call volume: During a call, press the side volume keys to set a call volume that works for you.
- Position: During a call, hold the phone to your ear as normal, and then rotate/move it to get the best position for speaking and listening.

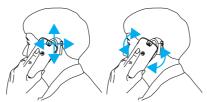

#### TTY

You can use your phone in TTY mode with standard teletype machines. Touch **\ Phone** → Menu → **Settings** → **TTY mode** and select the mode you need:

- TTY Full: Type and read text on your TTY device.
- TTY HCO: Hearing-Carry-Over—type text on your TTY device and listen to voice replies on your phone's speaker.
- TTY VCO: Voice-Carry-Over—speak into your phone and read text replies on your TTY device.

Note: You'll need a cable/adapter to connect your TTY device to the headset jack on your phone. If you need to charge your phone at the same time, make sure to first plug in your TTY device so that your phone can properly connect to it. Then plug in the charger.

Refer to your TTY device guide for mode and usage information.

#### Apps

Want more? No problem. With over 1,000,000 apps to choose from, Google Play has something for everyone, and many apps provide useful accessibility features.

Find it: Apps (:::) → Play Store

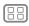

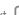

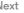

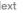

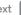

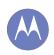

## **Calls**

when you need to talk

#### Calls **Quick start: Calls** Make, answer & end calls Recent calls **Favorites** 3-way calls Your phone number **Emergency calls**

## **Quick start: Calls**

Dial numbers, recent calls, or contacts, all from one app.

#### Find it: 📞 Phone

To make a call, enter a number then touch \( \mathbb{L} \) to call it, or flick left to access to your previous calls and contacts.

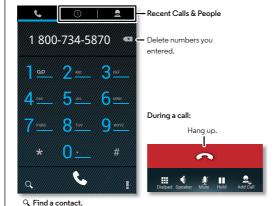

#### Tips & tricks

- During a call: Your touchscreen goes dark to avoid accidental touches. To wake it up, move it away from your face or press the Power key.
- Multi-task: While you're on a call, touch Home ito hide the call display and look up a phone number, address, or open other apps. To reopen the call display, flick down the status bar and touch Ongoing call.
- People: To search your contacts, touch Q.
- Favorite contact: Have someone you call all the time? Touch Apps (:::), touch WIDGETS at the top, then touch and hold the **Direct dial** widget. Drag it to your home screen, then select the contact. Touch the widget to dial the person.

Tip: You can also touch Apps (::) → People, select the person, then touch Menu > Place on home screen.

• Voicemail: appears in the status bar when you have new voicemail. To hear it, touch 📞 Phone, then touch and hold 1.

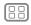

Call. See options.

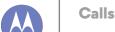

#### Calls Quick start: Calls Make, answer & end calls Recent calls **Favorites** 3-way calls Your phone number

**Emergency calls** 

## Make, answer & end calls

When you make or answer a call, you have options:

• Make a call: Touch \ Phone, enter a number, then touch 📞

To enter the international dialing code (+), touch and hold . To add a pause or wait after numbers, touch Menu .

Answer a call: Touch \( \lambda \) and flick to \( \lambda \).

With call waiting, to answer the second call, touch \(\mathbb{L}\) and flick to (). Then decide if you want to end the first call or put it on hold. For more, see "3-way calls".

- Ignore a call: Touch \ and flick to \( \frac{1}{2} \). You can also press the Power key to ignore the call, or press a volume key to silence the ring.
- End a call: Touch
- During a call: Touch icons at the bottom of the call display to mute or hold the call or to use the speakerphone. To hide the call display, touch Home . To reopen it, flick down the status bar and touch Current call.

**Note:** When you hold your phone to your ear, the touchscreen goes dark to avoid accidental touches. When you move your phone away from your ear, the display lights up again.

During a call, your touchscreen might stay dark if the sensor just above the screen is covered. Don't use covers or screen protectors (even clear ones) that cover this sensor.

#### Recent calls

View your calls (with newest first), to call, text, or store them:

Find it: **\** Phone → (\)

- To call a number, touch \ on the right.
- To send a text message, store the number, or other options, touch an entry.
- To search the list, touch Q at the bottom.
- To clear the list, touch Menu → Clear call log.

## **Favorites**

Set your most-used contacts as Favorites, so you can get to them faster.

- To set a favorite, touch Apps (:::) → People, select a contact and touch  $\rightarrow +$ .
- To view your favorites, touch Apps (:::) → People → ★.

## 3-way calls

During a call, you can start another call, switch between them, or join them in a 3-way call:

• To answer a second call, touch 📞 and flick to 🕓. To ignore it, touch 📞 and flick to 🖎.

The first call goes on hold if you answer the second call. To switch between calls, touch  $\mathcal{C}$ .

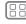

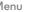

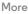

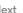

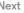

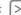

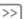

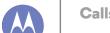

# Calls Quick start: Calls Make, answer & end calls Recent calls Favorites 3-way calls Your phone number

**Emergency calls** 

• To dial a second call, touch  $\stackrel{\bullet}{\sim}$ , enter a number or select a number from recent calls or contacts, then touch  $\stackrel{\bullet}{\checkmark}$ . The first call goes on hold when you touch  $\stackrel{\bullet}{\checkmark}$ . To join the calls after the second call answers, touch  $\stackrel{\bullet}{\rightarrow}$ .

## Your phone number

Find it: Apps :::: → Settings → About phone → Status → My Phone number

## **Emergency calls**

**Note:** Your service provider programs one or more emergency phone numbers that you can call under any circumstances, even when your phone is locked. Emergency numbers vary by country. Your pre-programmed emergency number(s) may not work in all locations, and sometimes an emergency call cannot be placed due to network, environmental, or interference issues.

- 1 Touch Phone (if your phone is locked, touch Emergency Call).
- 2 Enter the emergency number.
- 3 Touch 📞 to call the emergency number.

**Note:** Your phone can use location based services (GPS and AGPS) to help emergency services find you. See "Location Services" in your legal and safety information.

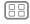

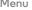

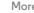

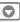

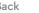

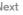

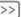

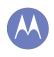

## Contacts

#### uou can be a people person

Contacts **Quick start: Contacts Create contacts** Call. text. or email contacts **Favorite contacts** Edit, delete, or hide contacts **Get contacts Share contacts** Groups

#### Quick start: Contacts

Combine information from your Google contacts and social networks for quick access to everyone you know.

## Find it: People

- Create: Touch at the bottom of the screen.
- Edit or delete: Touch a contact, then touch Menu → Edit or Delete.
- Call, text, or email: Touch a contact, then touch an option.

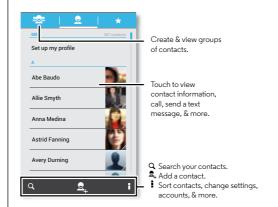

#### Tips & tricks

- Groups: To show or create a group of contacts, touch then touch the group or sat the bottom of the screen.
- Search contacts: From the home screen, just touch the Google Search widget and enter a contact's name. In the People list, touch Q.
- Send contacts: Touch a contact, then touch Menu → **Share** to send a contact's details in a message or over a Bluetooth® connection.
- Shortcuts: Touch Apps (:::), touch WIDGETS at the top, then touch and hold the Contact widget. Drag it to your home screen, then select the contact you want to make a shortcut
- Synchronize: On your computer, upload contacts to your Google account at www.google.com/contacts. On your phone, touch Apps (:::) → Settings. Under ACCOUNTS, choose your Google account, then touch your account name to sync it if it has not recently been updated. You can also see these contacts at www.gmail.com.

For help with transferring contacts, see "Old phone to new **phone**" or go to www.motorola.com/TransferContacts.

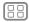

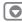

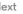

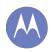

## Contacts

Contacts **Quick start: Contacts Create contacts** Call. text. or email contacts **Favorite contacts** Edit, delete, or hide contacts **Get contacts Share contacts** Groups

#### Create contacts

Find it: People → 🚉

Touch a text box to type the name and details. When you're finished, touch \( \sqrt{DONE} \) at the top.

Note: To import contacts or change where they're stored, see "Get contacts".

## Call, text, or email contacts

Find it: People

Touch a contact to see more options. Depending on the information you have for that person, you can call, text, or send email. You can also use "Voice recognition".

#### Favorite contacts

To see your favorite contacts, touch  $\square$  **People**  $\rightarrow \bot$ .

To tag a favorite, in your contact names list, touch a contact to open it, then touch \* next to their name.

#### Edit, delete, or hide contacts

Find it: People

- To edit a contact, touch it, then touch Menu → Edit. Then, touch a field to edit it.
- To set a special ringtone for the contact, touch it, then touch Menu → Set ringtone.

• To delete the contact, touch it, then touch Menu → Delete.

Contacts from social networks will become hidden if you select **Delete**. To view these contacts, or delete them. permanently, use the social network's app or website.

• To hide the contacts from an account or group in your People list, touch Menu → Contacts to display. Touch an account type, or touch Customize to uncheck groups you always want to hide.

#### Get contacts

Get all your contacts in one place.

- To add your social networking contacts, touch Apps (:::) → Settings, scroll to ACCOUNTS, and touch + Add account.
- To add your email contacts, see "Email".

Tip: If you add a Corporate Sync account, you can send messages to your coworkers, even if you don't have them stored in your contacts.

- To import contacts from your SIM card (if that didn't happen automatically): Touch People → Menu → Import/Export → Import from SIM card. Touch OK to confirm.
- To import contacts from your computer, upload the contacts to your Google account at http://contacts.google.com. On your phone, touch People → Menu → Accounts → Auto-sync app data. You can also see these contacts at http://mail.google.com.

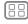

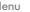

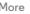

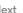

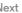

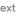

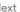

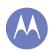

## **Contacts**

Contacts
Quick start: Contacts
Create contacts
Call, text, or email contacts
Favorite contacts
Edit, delete, or hide contacts
Get contacts
Share contacts
Groups

For help with transferring contacts, go to "**Old phone to new phone**" or visit www.motorola.com/TransferContacts.

#### **Share contacts**

Send a contact with a Bluetooth connection, text message, or email:

## Find it: A People

To send a contact, touch it, then touch Menu  $\blacksquare$   $\Rightarrow$  **Share** and choose how you want to send it.

Note: You can't send your social network contacts.

## Groups

Create groups of **Contacts** (like "friends," "family," or "work"), then find contacts faster by showing one group.

To create or show a group, touch see, then touch at the bottom of the screen

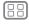

Menu

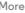

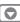

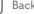

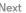

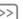

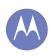

# Messages sau it & ao

Messages

Quick start: Messages Read, reply, forward & delete text messages

Email Chat using Hangouts<sup>TM</sup>

Wireless Emergency Alerts (U.S. only)

## **Quick start: Messages**

Stay in touch with messages and pictures.

#### Find it: Apps (:::) → [22] Messaging

- Create: Touch = at the bottom of the screen.
- Attach: When you're typing a message, touch \( \bar{\omega} \) to attach a picture, video, or other file.

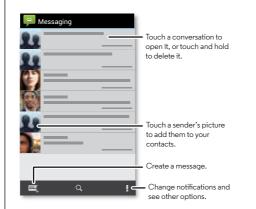

#### Tips & tricks

- Forward a message: In a conversation, touch and hold a message for more options, such as forwarding it.
- Save attachments: Touch and hold a picture to save it in your gallery.
- Voice entry: Just touch a text box, then touch I on the keyboard.
- Reply to all in text messages: When you send a text message to multiple people, you can let everyone see the other recipients and reply to all, or hide the other recipients so that replies only go to you. To change this, touch Apps (:::) → Wessaging → Menu → Settings → Group messaging.
- Text your best friend: Use a widget to text your favorite contact guickly: Touch Apps (:::), touch WIDGETS at the top, touch and hold Direct message to drag it to your home screen, then choose a contact.

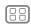

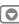

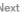

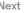

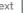

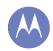

# Messages

Messages

Quick start: Messages

Read, reply, forward & delete text messages

Email

Chat using Hangouts<sup>TM</sup>

Wireless Emergency Alerts (U.S. only)

## Read, reply, forward & delete text messages

Find it: Apps (:::) → [22] Messaging

- Open: Touch a conversation to open it.
- Attachments: When you open a message with an attachment, touch the attachment to open it, or touch and hold it to save it.
- **Reply:** Open a conversation, then enter your response in the text box at the bottom.
- Forward: Open a conversation, touch and hold the message you want, then touch Forward.
- Delete: Touch and hold a conversation, then touch at the bottom. Or, open the conversation, touch and hold one message and touch Delete.
- **Settings:** Touch Menu → **Settings** to change your notifications and other options.

#### Email

Check email accounts, and send responses, photos, websites, and more.

Find it: Apps (iii) → M Gmail or M Email

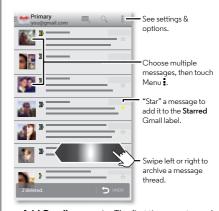

- Add Gmail accounts: The first time you turned on your phone, you probably set up or logged in to your Google<sup>TM</sup> account—that sets up the Gmail app for one account, but you can add more in Apps (::) → Settings
   ACCOUNTS
- Add email accounts: To add accounts for Email follow the prompts when you first open the app or touch

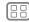

Menu

More

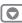

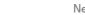

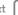

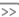

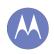

# Messages

Messages

Quick start: Messages

Read, reply, forward & delete text messages

Email

Chat using Hangouts™

Wireless Emergency Alerts (U.S. only)

Apps (:::) → Settings → ACCOUNTS → Add account, then enter details. For Microsoft™ Exchange server work email accounts, enter details from your IT administrator.

- Change or delete accounts: To change an account's sync and notifications, or delete it, touch Apps ( → ) > ■ Settings
- → ACCOUNTS, touch an account, then touch Menu
- → Settings or Remove account.

## Chat using Hangouts™

Sign in with your Google account to stay in touch with friends and family.

Find it: Apps (iii) → QD Hangouts

- Start a new hangout: Touch + (or swipe left), touch a name in your list of friends, then touch Message or Video Call.
- Change settings: Touch Menu to see your old Hangouts. change your profile pic, other settings, and more.
- Chat from a computer: You can chat from a computer, too. Find out more at www.google.com/hangouts.

## Wireless Emergency Alerts (U.S. only)

Wireless Emergency Alerts, also known as CMAS or PLAN, is a U.S. national emergency alert system. Emergency alerts can pop up to tell you about a national or local crisis. After you close an

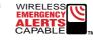

alert, you can reopen it by touching Apps (:::) → [22] Messaging

→ Menu → Emergency Alerts.

Tip: Emergency alerts have a special sound and vibration that is two seconds long, followed by one second, then another one second.

To choose which types of alerts you receive, touch Apps (:::) → Settings → More → Emergency alerts. The U.S. and local governments send these alerts through your service provider. So you will always receive alerts for the area where you are, and you won't receive alerts if you're outside of the U.S.

For more, visit www.ctia.org/consumer info/safety/.

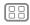

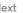

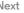

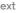

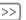

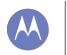

# **Type**

keuboard when uou need it

**Type Quick start: Type Text entry settings & dictionary** Cut. copy & paste

## **Quick start: Type**

When you touch a text box, like in a message or search, you have keyboard options.

- Type or gesture: Enter letters by touching them one at a time. Or, enter a word by tracing a path through the letters.
- Close the keyboard: Touch Back ← or touch ✓ at the bottom of your phone.

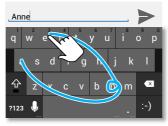

See a different kevboard? It varies by app. This one is for textina.

#### Tips & tricks

- Keyboard changes: Your touchscreen keyboard changes depending on whether you're entering a text message, email, or other text.
- Move the cursor: Touch a spot in the text to place the cursor, then drag the arrow under the cursor to move it.
- Your dictionary: To add a word you enter often, enter it, touch the word in the word list below the text box, then touch there again to add it to your dictionary.
- Symbols: Touch and hold a key to enter the small number or symbol at the top of it.

To enter several numbers or symbols, touch 7123

- Capital letters: Touch � or drag it to the letter you want to capitalize.
- Special characters: Press and hold a letter or symbol to choose from other special characters.

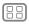

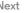

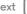

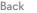

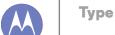

**Type Quick start: Type Text entry settings & dictionary** Cut, copy & paste

## Text entry settings & dictionary

Choose your keyboard style and edit the dictionary of words your phone suggests:

Find it: Apps (:::) → Settings → Language & input

- To change the preferences, touch  $\Xi_{-}^{\bullet}$ . You can change the language, automatic punctuation, and more.
- To add or edit the words that your phone suggests and recognizes, touch Personal dictionary.

## Cut, copy & paste

Cut, copy, and past names, phone numbers, addresses, quotes, or anything else in a text box.

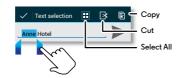

- 1 To highlight a word, double-tap it. To highlight more words, drag the selector arrow at the edge of the highlight.
- 2 Touch the icons for cut or copy.

Tip: Touch and hold icons to show labels.

- 3 Open the text box where you want to paste the text (even if it's in a different app).
- 4 Touch inside the text box, then touch and hold to show the **PASTE** option. Touch **PASTE** to paste the text.

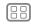

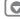

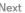

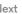

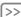

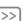

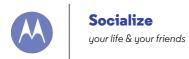

Socialize **Quick start: Socialize** 

## **Quick start: Socialize**

Google+ makes connecting on the web more like connecting in the real world. Share your thoughts, links and photos with the right circles.

Find it: Apps (iii) → N Google+

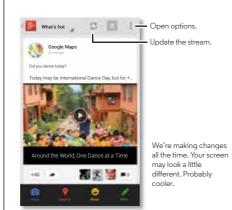

#### Tips & tricks

- Upload photos: Touch Apps (:::) → Mailery and touch a photo or video. Choose < → Google+ and select your account.
- Add a widget: In your home screen, touch Apps (:::), touch Widgets at the top, then touch and hold Google+ posts to drag them to your home screen.
- Help: For more about Google+, visit www.google.com/+.
- Other social networks: You can also use Facebook<sup>TM</sup> Twitter, and more. Open the Google Play Store app to find the latest official apps and widgets.
- Remove accounts: To delete an account (along with its contacts and messages on your phone), touch Apps (:::) → Settings. Scroll to ACCOUNTS, select the account. Then touch Menu → Remove account.

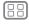

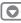

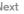

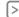

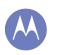

# **Browse** explore & find

**Browse** Quick start: Chrome™ Web connection **Bookmarks Downloads Browser options** Safe surfing & searching

#### Quick start: Chrome™

Find it: Apps (:::) → ② Chrome

- Go to a webpage: Touch the address bar at the top of a page and enter an address, like www.google.com.
- Add or open bookmarks: Touch Menu → ★ to bookmark the page, or **Bookmarks** to see your other bookmarks.

Tip: Double-tap to zoom in and out. Or pinch/separate two fingers on the screen.

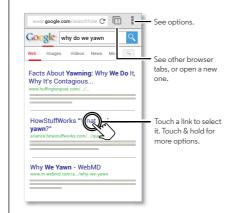

#### Tips & tricks

• Home screen shortcut: In your home screen, touch the Google Search widget at the top and enter a website address.

Note: If you can't connect, contact your service provider.

- Mobile sites: Some websites automatically show you a "mobile" version of their page. If you want to see the standard computer versions of all websites, touch Menu → Request desktop site.
- **Reload:** If a page doesn't load correctly, try touching C.
- Clear history: In the browser, touch Menu → Settings → Privacy → CLEAR BROWSING DATA at the bottom of the page. Then choose history, cache, cookies, and other options.
- Help: For more about Google Chrome, visit www.support.google.com/chrome.

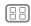

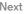

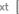

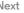

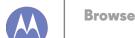

Quick start: Chrome<sup>TM</sup> Web connection **Bookmarks Downloads Browser options** Safe surfing & searching

#### Web connection

To access the web, your phone uses your Wi-Fi network (or your mobile phone network if no Wi-Fi network is connected).

**Note:** Your service provider may charge to surf the web or download data over your mobile phone network.

To connect to a Wi-Fi network, see "Wi-Fi Networks".

#### **Bookmarks**

To bookmark a page in your browser, touch Menu  $\rightarrow \pm$ .

To go to a bookmark, touch Menu → Bookmarks, then touch the bookmark.

#### Downloads

Warning: Apps downloaded from the web can be from unknown sources. To protect your phone and personal data, only download apps on Google Play.

To download a file, picture, or webpage, touch ( Chrome and go to the website, and then:

- Files: Touch the download link. To show the file or app, touch Apps (:::) → **(a)** Downloads.
- Pictures: Touch and hold it to choose Save image. To show the picture, touch Apps (:::) → | Gallery → Download.

To download apps or phone updates, see "Download apps" or "Update your phone".

## **Browser options**

To change your browser security settings, text size, and other options, touch Menu → Settings.

## Safe surfing & searching

Keep track of what your browser and searches show:

- Browse incognito: To open a tab that won't appear in your browser or search history, touch **© Chrome** → Menu → New incognito tab.
- Browser history, cache, and passwords: To clear your browser history and other saved information, touch **©** Chrome → Menu → Settings → Privacy.
- Automatic form completion: When you enter your name in an online form, your browser can automatically enter your address information. If you don't want that, touch **© Chrome** → Menu → Settings → Autofill forms.
- Browser pop-ups: To stop pop-up windows from opening, touch **© Chrome** → Menu → Settings → Content settings → Block pop-ups.
- Voice search: Touch the search bar, then touch X → .

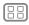

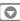

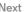

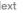

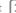

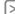

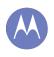

# **Photos & videos**

see it, capture it, share it!

Photos & videos **Quick start: Photos & Videos** Take photos Record videos The perfect shot Edit, share, or delete photos & videos Capture your screen Watch on Google Play YouTube™

## **Quick start: Photos & Videos**

Take super clear photos and share them easily.

## Find it: Apps (iii) → Camera

- Take a photo: Touch anywhere on the screen to take the photo.
- Share it: Swipe the screen left to view a photo or video from your gallery, then touch Share <.

Tip: When you're in the camera, swipe right for effects and settings. Rotate the dial to see options.

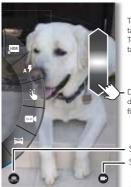

Touch anywhere to take the photo. Touch & hold to take multiple shots.

Drag up or down with one finger to zoom.

Switch to front camera. Switch to video camera.

Who's a good boy? Tank is, Yes, he is,

#### Tips & tricks

- Take a photo: Open the camera, then touch anywhere on the screen to take the photo.
- Take a selfie: Touch (a) to switch the camera to the front to take a self portrait.
- Record a video: Touch (a) in the camera to temporarily switch to the video camera and start recording. Then touch ( ) to start or stop recording.
- Capture a still shot during a video: Touch anywhere on the screen while recording to save a photo.
- View, share, or delete: Swipe the screen left to open your gallery. Pick a photo or video. You can choose < share, delete, or Menu for more options, like Crop or Edit.
- Change settings: To open camera options, swipe the screen right.
- Zoom: Drag the screen up or down using one finger.
- Multi-shot: When you're ready, touch and hold the screen take a burst of photos.
- Panorama: Take a panoramic shot by dragging the screen right to open settings and touching . Use the on-screen quide to slowly pan your phone.
- Clarify: For the clearest photos and videos, clean the lens with a soft, dry cloth.

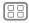

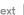

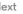

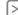

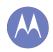

## **Photos & videos**

Photos & videos **Quick start: Photos & Videos** Take photos Record videos The perfect shot Edit, share, or delete photos & videos Capture your screen Watch on Google Play YouTube™

## Take photos

Find it: Camera

Touch anywhere on the screen to take the photo.

## Record videos

Find it: Camera, then touch (.).

The camera temporarily turns into a video camera and immediately starts recording. Touch ( ) to stop recording.

## The perfect shot

Point, touch, and you're done. But when you want something a little different, drag the screen right to play with these camera options:

| Options          |                                                                                                 |
|------------------|-------------------------------------------------------------------------------------------------|
| , LOS HOR        | Turn on HDR (High-dynamic-range) effect for better pictures in challenging lighting situations. |
| ₄ <b>∮</b> Flash | Set <b>On, Off,</b> or <b>Auto</b> .                                                            |
| Touch to focus   | Set the camera to focus on the object you touch in the screen.                                  |
| Slow motion      | Take a slow motion video.                                                                       |
| Panorama         | Take a wide-angle shot. Use the on-screen guide to slowly pan while you are taking the photo.   |
| <b>♥</b> Geo-Tag | Tag your photos with a location.                                                                |

| Options         |                                   |
|-----------------|-----------------------------------|
| 169 Widescreen  | Take widescreen photos.           |
| () Shutter Tone | Turn the shutter click on or off. |

## Edit, share, or delete photos & videos

Find it: Apps (:::) → Margardian Gallery

• View, share, or delete: Touch a thumbnail to open it, then choose < share or Menu for more.

**Tip:** To select multiple files, open the gallery in grid view (in the upper left), touch and hold a photo, then touch others.

• Zoom: Open a photo in your gallery, then drag two fingers apart or together on the screen.

Tip: Turn the phone sideways for a widescreen view.

- Wallpaper or contact photo: Open a picture, then touch Menu → Set picture
- Edit: Open a picture, then touch Menu → Edit.
- Slideshow: Open a folder, then Menu → Slideshow. To stop the slideshow, touch the screen.

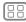

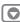

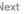

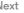

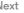

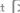

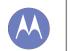

## **Photos & videos**

Photos & videos
Quick start: Photos & Videos
Take photos
Record videos
The perfect shot
Edit, share, or delete photos & videos
Capture your screen
Watch on Google Play
YouTube<sup>TM</sup>

## Capture your screen

Share a screen capture of your favorite playlist, your new high score, or a friend's contact information. If you can show it on your phone, you can share it with your friends.

To capture your phone's screen, press and hold the Power and Volume Down keys at the same time.

To see the screen capture, touch Apps (:::) → **[** Gallery → Screenshots.

## Watch on Google Play

Find and rent movies to watch on your tablet or computer:

Find it: Apps (:::) → Play Movies & TV

To shop, rent, or watch on a computer, go to www.google.com/play and choose "Movies & TV."

#### YouTube™

Watch videos from YouTube users everywhere—or log into your account to share your own.

Find it: Apps (:::) → D YouTube

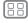

1enu

More

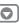

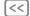

Back

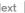

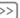

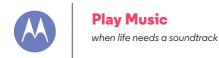

**Play Music Quick start: Music** 

## Quick start: Music

Music everywhere—stream it, buy it, save it, play it. Listen and create playlists anytime.

Find it: Apps (iii) > \( \hat{\text{Play Music}} \) Play Music and follow the prompts to find out how to get music on your phone

To get to your Music on Google Play using a computer, visit www.google.com/music.

Touch Listen Now to see recommendations and more:

Note: Certain features may not be available in all countries. For example, in Canada you cannot buy music.

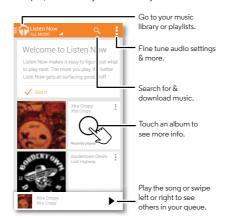

#### Tips & tricks

- Volume: Press the volume keys.
- Hide the music player: To use another app while your music plays, touch Home . To return to the music player, flick down the status bar and touch the song title.
- Home screen: Control music playback from the home screen by adding the Google Play Music app widget.
- · Shop: Touch Shop to get more music.
- Playlists: Touch next to a song in your library to add it to a playlist or show other options. To edit, delete and rename a playlist, touch and hold its name in the music library.
- During a flight: Press and hold the Power key → Airplane mode to turn off all your network and wireless connections and listen to music during a flight.
- File types: Your phone can play MP3, M4A, AAC, AAC+, MIDI, and WAV files.
- Radio: For FM radio, plug in a headset or earbuds, then touch Apps (:::) → FM Radio.

Note: Copyright—do you have the right? Always follow the rules. See "Content Copyright" in your legal and safety information.

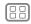

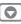

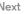

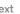

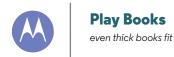

**Play Books Quick start: Books** 

## **Quick start: Books**

Read your favorite books, magazines, and newspapers when and where you want.

Find it: Apps (:::) → V Play Books → Read Now

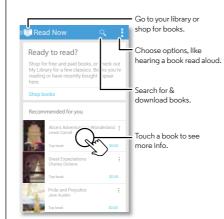

#### Tips & tricks

- Turn pages: While reading the book, turn the pages by flicking them.
- Recent page: When you open a book, it shows the page you were reading last.
- Table of contents: Touch a book page, then touch Menu to open the table of contents or to change the view.
- Close: To return to your book list, touch the book title at the
- Shop: To shop for books, touch Apps (:::) → V Play Books → Shop.

Browse by category, or touch  $\mathbf{Q}$  and search for a title or author. Touch a book to show details. Then, touch the book's price to buy it (or touch **OPEN** to open a free book). After you confirm a purchase, the book appears in your library.

Magazines: Touch Apps (:::) → Play Magazines.

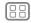

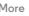

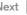

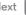

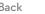

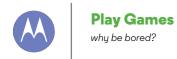

**Play Games Quick start: Games** 

## **Quick start: Games**

Download and play the latest fun games.

Find it: Apps (:::) → Play Games → Get games

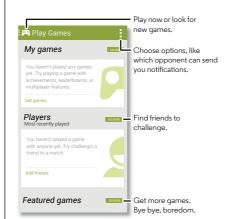

#### Tips & tricks

- Challege friends: You can play against people in your Google+ circles. Scroll down to Players and choose a person or touch Add friends.
- Find more friends: Scroll down to You may know and choose a person or touch SEE MORE.

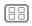

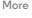

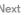

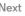

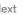

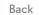

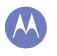

# Locate & navigate

where you are, where you're going

Locate & navigate Quick start: Locate & navigate

## Quick start: Locate & navigate

Must. Have. Food. Find a nearby cafe, get directions or step-by-step navigation using the Google Maps™ you know and trust.

Find it: Apps  $(:::) \rightarrow \mathbb{N}$  Maps  $\rightarrow \mathbb{Q}$  and enter what you want to find, then touch it to see more info, get directions, or step-by-step navigation

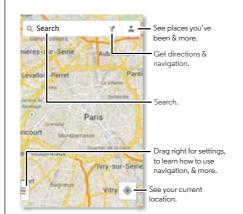

#### Tips & tricks

- Find an address: Touch Q and enter an address or something you're looking for, like "cupcakes." The map moves to show the address or local suggestions. Touch the info sheet at the bottom for more details. Or touch an Explore or Services option.
- Get directions: Touch Y and enter a place or address.
- Save an address: Touch the address info sheet at the bottom of the screen and then touch the star.
- Zoom: To zoom in or out, drag two fingers together or apart on the screen.
- Turn and tilt: Rotate two fingers on map to turn it or drag down/up to tilt.
- Send your location: To tell others where you are, touch your location on the map, then choose Share.
- Identify address: Touch and hold a spot on the map to show the nearest address.
- Get map help: Drag the map to the right and touch Help.

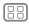

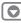

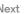

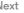

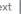

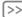

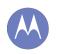

aet it done anutime

Work Corporate sync Quickoffice™ Office network Google Drive™ Clock Calendar

## Corporate sync

If you use Microsoft™ Office Outlook on your work computer, your phone can synchronize email, events, and contacts with your Microsoft Exchange server.

- To add your Corporate account, see "Email".
- To choose what to sync from your Corporate account, touch Apps (:::) → Settings → ACCOUNTS, touch your account, then choose options like Calendar, Contacts, or Email.

## Quickoffice<sup>TM</sup>

Use Quickoffice to view and edit files.

Find it: Apps (iii) → [iii] Quickoffice

Touch a file or folder to open, or touch and hold a file for options. You can edit most documents, spreadsheets, and presentations:

- Place your cursor by touching the text.
- Select text by double-tapping it.
- Open a keyboard, choose formatting, save the file, or choose other options by touching Menu .

## Office network

To connect your office network with a Virtual Private Network connection, see "Virtual Private Networks (VPN)".

## Google Drive™

All your photos, videos, documents, and more safely in one place—private unless you choose to share. Available on Google Drive from all your devices.

And with your new phone you have 50 GB of extra storage for the next two of years on top of the 15 GB you already get from Google. Touch Apps (:::) → △ Drive to redeem this special offer within 30 days of activating your phone.

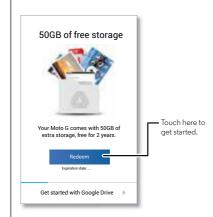

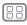

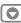

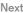

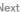

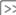

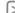

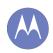

# Work Corporate sync Quickoffice<sup>TM</sup> Office network Google Drive<sup>TM</sup> Clock Calendar

#### Clock

Find it: Apps  $\Longrightarrow$  Clock  $\rightarrow$   $\bigodot$  (in the lower left)

 Alarm: Turn on an alarma nd touch it to edit it, or touch + to add a new alarm.

When an alarm rings, touch 3 and drag to  $\cancel{R}$  to turn it off or drag to  $\cancel{Z}^z$  to snooze for ten minutes.

- Settings: To change your alarm sound, snooze delay, or other settings, touch Menu → Settings.
- Timer: For a timer, touch X.
- Stopwatch: For a stopwatch, touch (.).

**Tip:** To find out what an icon means, touch and hold it. To set your current date, time, time zone, and formats, touch Apps (:::) → Settings → Date & time.

## Calendar

Show events stored on your phone and in your online calendars, all together in one place.

Find it: Apps (iii) → To Calendar

- Change the view: Touch the date at the top left to choose Day, Week, Month, or Agenda.
- Add events: From any view, touch Menu → New event, enter event details, then touch ✓ DONE.

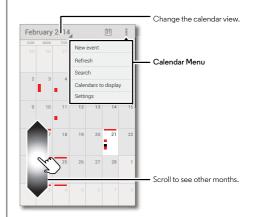

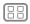

1enu

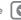

Next

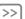

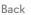

Work Corporate sync Quickoffice™ Office network Google Drive™ Clock Calendar

• Show, hide, or add calendars: Touch Menu → Calendars to display to show or hide calendars from your Google account. You can use a computer to add or remove calendars on your Google account at www.google.com/calendar.

Tip: Add a Calendar widget to your home screen. Touch Apps (:::) → WIDGETS, then touch and hold the Calendar widget to add it to your home screen.

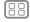

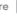

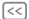

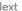

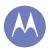

# Connect & transfer

wired up or wireless

Connect & transfer **Quick start: Connect & transfer** Bluetooth® wireless Wi-Fi Networks **USB** cables Share your data connection Data use Your cloud Phone & tablet **Virtual Private Networks (VPN)** Mobile network Airplane mode

## Quick start: Connect & transfer

Connect accessories, computers, networks, and more.

Find it: Apps (:::) → Settings

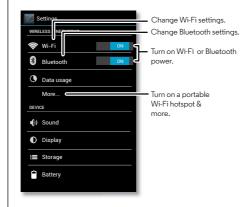

#### Tips & tricks

- Bluetooth devices: To connect a Bluetooth headset. keyboard, or other device, touch Bluetooth.
- Wi-Fi networks: To connect, touch Wi-Fi.
- Wi-Fi hotspot: To make your phone a hotspot, touch More → Tethering & portable hotspot, then check Portable Wi-Fi hotspot. You can change hotspot security.
- USB cable: Your phone's micro USB port lets you exchange media and other files with a connected computer. To change the type of USB connection, touch Apps (:::) → Settings → Storage → Menu → USB computer connection.
- Automatic connections: When Bluetooth or Wi-Fi power is ON, your phone automatically reconnects to available devices or networks it has used before.
- Airplane mode: Need to shut down wireless connections quickly? Flick the status bar down and touch ☐ → Airplane mode. (If you don't see Airplane mode, touch  $\frac{1}{11}$   $\rightarrow$  More.) Or, touch and hold the Power key → Airplane mode.

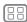

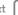

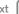

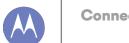

## **Connect & transfer**

Connect & transfer
Quick start: Connect & transfer
Bluetooth® wireless
Wi-Fi Networks
USB cables
Share your data connection
Data use
Your cloud
Phone & tablet
Virtual Private Networks (VPN)
Mobile network
Airplane mode

## Bluetooth® wireless

#### Turn Bluetooth power on/off

Find it: Apps ⊕ → Settings, then touch the Bluetooth switch to turn it ON

**Tip:** To extend battery life or stop connections, turn the Bluetooth them off when you're not using it.

#### Connect devices

The **first time** you connect a device, follow these steps:

- 1 Make sure the device you are pairing with is in discoverable mode (for details, refer to the guide that came with the device).
- 2 Touch Apps (iii) → Settings→ Bluetooth.
- **3** Make sure the switch at the top is N, then touch SEARCH FOR DEVICES
- 4 Touch a found device to connect it (if necessary, touch Pair or enter a passkey like 0000).

When the device connects, the Bluetooth status indicator turns blue  $\S$ .

To automatically **disconnect** or **reconnect** a device anytime, just turn it off or on.

**Note:** Using a mobile device or accessory while driving may cause distraction and may be illegal. Always obey the laws and drive safely.

## Manage devices

To manually reconnect your phone with a paired device, touch the device name in the **AVAILABLE DEVICES** list.

To manually disconnect your phone from a paired device, touch the device name in the devices list, then touch **OK**.

To remove a paired device, touch  $\stackrel{1}{\Longrightarrow}$  next to the device name in the **PAIRED DEVICES** list, then touch **Unpair**.

Touch Apps (::) → Settings → Bluetooth, turn Bluetooth power on, then touch Menu → Rename phone.

#### Let devices find your phone

To let a Bluetooth device discover your phone:

- 1 Touch Apps (:::) → Settings → Bluetooth.
- Touch your device name at the top to switch between Not visible to other Bluetooth devices and Visible to all nearby Bluetooth devices for two minutes.

#### Transfer files

- Photos or videos: Open the photo or video, then touch < → → Bluetooth.
- People: Touch People → touch a person, then touch
   Menu → Share → Bluetooth.

**Tip:** You can also use Google Drive to upload files to the web so you can access them from a computer or other Android devices. See "**Google DriveTM**".

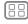

lenu

More

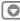

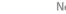

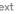

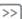

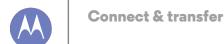

Connect & transfer **Quick start: Connect & transfer** Bluetooth® wireless Wi-Fi Networks USB cables Share your data connection Data use Your cloud Phone & tablet Virtual Private Networks (VPN) Mobile network Airplane mode

## Wi-Fi Networks

Turn Wi-Fi power on/off

Find it: Apps (:::) > Settings, then touch the Wi-Fi switch to turn it ON .

Note: To extend battery life, turn Wi-Fi OFF when you're not usina it.

#### Connect to networks

To find networks in your range:

1 Touch Apps (:::) → Settings → Wi-Fi.

**Tip:** To see your phone's MAC address and Wi-Fi settings. touch Menu → Advanced.

- 2 Make sure the switch at the top is ON, then touch SCAN.
- 3 Touch a found network to connect it (if necessary. enter Network SSID. Security, and Wireless password, and touch Connect).

When your phone connects, the Wi-Fi status indicator  $\Rightarrow$  appears in the status bar.

**Note:** If you see a question mark in the Wi-Fi status indicator . pull down the status bar, touch the network. and enter the network's password.

**Tip:** When Wi-Fi power is on, your phone automatically reconnects to available networks it has used before

## Wi-Fi hotspot

Your can make your phone a Wi-Fi hotspot to provide portable, convenient internet access to other Wi-Fi enabled devices.

**Note:** Keep it secure. To protect your phone and hotspot from unauthorized access, it is strongly recommended that you set up hotspot security (WPA2 is the most secure), including password.

Find it: Apps (:::) → Settings → More → Tethering & portable hotspot and check Portable Wi-Fi hotspot.

- 1 Your phone turns off Wi-Fi power and uses the mobile network for Internet access. Touch Set up Wi-Fi Hotspot to set up security:
  - Network SSID: Enter a unique name for your hotspot.
  - Security: Select the type of security you want: Open or WPA2. For WPA2, enter a unique password that others will need to access your Wi-Fi hotspot.

Note: WPA2 is recommended by IEEE.

- Hotspot frequency band: If you notice interference after your hotspot has been active for a while, try different channels.
- Password: Create a password with at least eight characters.
- 2 Touch Save when the settings are complete.

When your Wi-Fi hotspot is active, other Wi-Fi enabled devices can connect by entering your hotspot's SSID, selecting a Security type, and entering the correct Password.

## Wi-Fi modes

For those who like to get a bit more technical, your phone supports the following Wi-Fi modes: 802.11a, b, a, n,

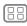

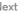

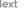

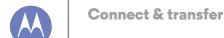

Connect & transfer
Quick start: Connect & transfer
Bluetooth® wireless
Wi-Fi Networks
USB cables
Share your data connection
Data use
Your cloud
Phone & tablet
Virtual Private Networks (VPN)
Mobile network
Airplane mode

### **USB** cables

**Note:** Copyright—do you have the right? Always follow the rules. See "Content Copyright".

To load music, pictures, videos, documents, or other files from your computer, connect your phone to your computer with a USB cable. To change the type of USB connection, touch Apps (::) → Settings → Storage → Menu → USB computer connection.

- For Microsoft™ Windows™ XP, Windows Vista, and Windows 7: On your computer, choose Start, then select Windows Explorer from your list of programs. In Windows Explorer, your phone will appear as a connected drive (mass storage device) where you can drag and drop files, or it will appear as an MTP or PTP device that lets you use Windows Media Player to transfer files. For more instructions or driver files, visit www.motorola.com/mymotog.
- For Apple<sup>TM</sup> Macintosh<sup>TM</sup>: Use Android File Transfer, available at www.android.com/filetransfer.

#### **USB** connection

**Note:** The first time you use a USB connection, your computer may indicate that drivers are being installed. Follow any prompts you see to complete the installation. This may take a few minutes.

1 With the home screen showing, connect a Motorola micro USB data cable from your phone's micro USB port to a USB port on your computer. Your phone should show  $\Psi$  in the status bar.

Note: Make sure to connect the phone to a high power USB port. Typically, these are located directly on your computer. To change the type of USB connection if necessary, touch Apps (iii) → Settings → Storage → Menu → USB computer connection → Mass Storage.

2 Drag and drop files between your computer and the phone folders. When you're done, use "Safely Remove Hardware" before disconnecting the USB cable.

## Share your data connection

Your computer can access the internet through your phone's mobile network—you just need a USB cable.

Tip: To share a Wi-Fi connection, see "Wi-Fi hotspot".

- 1 Connect your phone to your computer using a USB cable.
  - **Note:** If your computer is running something older than Microsoft<sup>™</sup> Windows<sup>™</sup> 7 or Apple<sup>™</sup> Macintosh<sup>™</sup> OSX, it might require special configuration.
- 2 On your phone, touch Apps (:::) → Settings, then make sure the Wi-Fi switch is set to OFF.
- 3 In Settings, touch More → Tethering & portable hotspot, then check USB tethering to start the connection.

To stop the connection, uncheck **USB tethering**, then disconnect your phone from your computer.

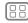

lenu

More

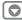

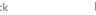

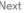

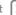

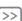

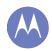

## Connect & transfer

Connect & transfer **Quick start: Connect & transfer** Bluetooth® wireless Wi-Fi Networks USB cables Share your data connection Data use Your cloud Phone & tablet Virtual Private Networks (VPN) Mobile network Airplane mode

#### Data use

You can track the amount of data uploaded and downloaded by your phone.

Note: Usage information is provided to help you manage your phone. This may not match the amounts charged by your service provider, as they're not measured in the same way.

Find it: Apps (:::) → Settings → Data usage

Your phone shows a data usage graph, followed by a list of the apps that are running, from highest data usage down to least. Touch an app to open its details. Apps that use a lot of data might also use a lot of battery power.

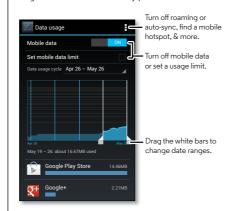

The data usage screen shows information and settings for data transferred over your service provider's mobile network.

#### Your cloud

One account with access to everything, everywhere—phone. tablet, computer.

## Sync your Google account

When you log in to the same Google account, all devices can get to all the same apps, movies, books, and music on Google Play—plus you share the same Gmail, Google Calendar™. and other Google mobile services. To add accounts to your phone, touch Apps (:::) → Settings → ACCOUNTS.

## Phone & tablet

Your Android phone and tablet can work together to help you aet the most out of both:

- Transfer media and files: Copy files to your phone and transfer them to other devices with "Transfer files".
- Phone hotspot: If you have a Wi-Fi tablet, turn your phone into a Wi-Fi hotspot to let your tablet access the Internet anywhere—see "Wi-Fi hotspot".
- · Bluetooth accessories: If you have a Bluetooth keyboard or other accessories to use with your tablet, remember you can use them with your phone too. To connect them, see "Bluetooth® wireless"

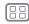

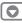

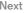

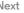

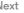

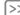

# **Connect & transfer**

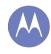

Connect & transfer
Quick start: Connect & transfer
Bluetooth® wireless
Wi-Fi Networks
USB cables
Share your data connection
Data use
Your cloud
Phone & tablet
Virtual Private Networks (VPN)
Mobile network
Airplane mode

## Virtual Private Networks (VPN)

A VPN lets you access files on a secured network (like an office network with a firewall). Contact the network administrator to ask for VPN settings, and any additional apps or other requirements.

To enter VPN settings, touch Apps (:::) → Settings → More → VPN. Choose the type of VPN and enter settings from the network administrator. The network is stored in the VPN list so that you can select it whenever you need to connect.

#### Mobile network

You should not need to change any network settings. Contact your service provider for help.

Touch Apps (:::) → Settings → More → Mobile networks to see network settings options.

## Airplane mode

Use airplane mode to turn all your wireless connections off—useful when flying. Press and hold the Power key → Airplane mode.

**Note:** When you select airplane mode, all wireless services are disabled. You can then turn Wi-Fi and/or Bluetooth power back on, if permitted by your airline. Other wireless voice and data services (such as calls and text messages) remain off in airplane mode. Emergency calls to your region's emergency number can still be made.

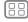

⁄lenu

More

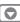

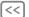

Back

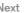

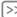

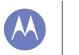

# **Protect** help keep it safe

Protect **Quick start: Protect** Screen lock SIM lock **Encrypt your phone** Backup & restore Reset

## **Quick start: Protect**

Make sure your information is protected in case your phone is lost or stolen.

Find it: Apps (:::) → Settings → Security

The easiest way to protect your phone is to use **Screen lock**. You can choose facial recognition, a pattern, a PIN, or use a connected accessory to unlock your phone.

Tip: Your security options may be a little different.

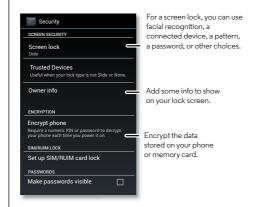

#### Tips & tricks

- Face unlock: Unlock your phone by looking at it. Touch Apps (:::) → Settings → Security → Screen lock → Face Unlock and follow the prompts.
- Forgotten pattern: If you enter the wrong unlock Pattern five times, your device shows a Forgot pattern? option that lets you enter your Google account email and password to unlock your device.
- Forgotten password: Oops. If you forget your password, you will need to reset your phone (see "Reset").

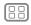

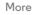

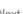

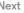

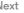

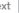

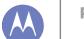

## Protect

Protect **Quick start: Protect** Screen lock SIM lock **Encrypt your phone** Backup & restore Reset

## Screen lock

To keep your phone secure, you can make the touchscreen lock when it goes to sleep.

Find it: Apps (:::) → Settings → Security → Screen lock, then select the lock type:

- . None: Turn off the screen lock.
- Slide: Flick 1 to the right to unlock.
- Trusted Devices: Use a connected accessory to unlock.
- Face Unlock: Look at your phone to unlock it.

Follow the prompts to capture your face and enter a PIN or password (for backup or to change the lock setting). When the screen is dark, press the Power key, then frame your face in the square at the bottom to unlock.

**Note:** This feature is less secure than a pattern, PIN, or password.

- Pattern: Draw a pattern to unlock.
- PIN: Enter four to sixteen digits to unlock.
- Password: Enter four to sixteen letters, digits, or symbols to unlock.

To change when your touchscreen goes to sleep, see "Power key".

Note: You can make emergency calls on a locked phone (see "Emergency calls"). A locked phone still rings, but you need to unlock it to answer.

#### Can't unlock?

Face unlock: If your phone doesn't recognize your face, you'll be prompted to enter your backup pattern or PIN code to unlock it.

Pattern, PIN, or password: If you forget your pattern, PIN, or password, contact your service provider.

#### SIM lock

Caution: If you enter an incorrect PIN code three times, your phone locks your SIM card and asks for your PIN unlock code. Contact your service provider for your PIN unlock code.

To set a SIM card PIN that you must enter when you turn on your phone:

Find it: Apps (:::) → Settings → Security → Set up SIM/RUIM card lock → Lock SIM card

To set your SIM PIN, enter a 4-digit code. To change your code. choose Change SIM PIN.

## **Encrypt your phone**

Caution: If you forget your encryption code, you cannot recover the data stored on your phone. Encrypting your files can take an hour or more. Leave your phone plugged in, and be careful not to interrupt the process.

Encryption protects the accounts, settings, apps, and files on your phone, so that people cannot access them if your phone is stolen.

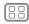

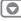

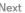

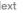

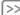

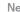

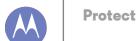

Protect **Quick start: Protect** Screen lock SIM lock **Encrypt your phone** Backup & restore Reset

To encrypt your phone and require a PIN or password whenever you turn on your phone:

Find it: Apps (:::) → Settings → Security → Encrypt phone

## Backup & restore

Your Google account data is backed up online. So, if you reset or replace your phone, just log into your Google account to restore the contacts, events, and other details you synced with the account. To choose what syncs with the account, touch Apps (:::) → Settings → ACCOUNTS, touch your Google account, and check things to sync. Please note that text messages, call logs, and items stored on your phone will not be restored. To restore your Android apps, see "Take care of your apps".

#### Reset

To reset your phone to factory settings and erase all the data on your phone, touch Apps (:::) → Settings → Backup & reset → Factory data reset → Reset Phone.

Warning: All downloaded apps and user data on your phone will be deleted. Data on the cloud will not be deleted.

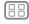

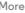

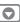

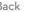

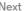

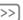

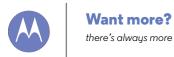

#### Want more? Get help

## Get help

There's more help, updates, and information right here:

- Help is here: Touch Apps (iii) → ② Moto Care to get walk-through tutorials or chat with people who can help.
- User guide & updates: Get phone updates, PC software, online help, guides, and more at www.motorola.com/mymotog
- Accessories: Find accessories for your phone at www.motorola.com/mobility.
- Apps: Touch Play Store.
- **News:** Get the latest news, apps, tips & tricks, videos and so much more—join us on:
  - YouTube™ www.youtube.com/motorola
- Facebook www.facebook.com/motorola
- >> Twitter www.twitter.com/motorola
- Soogle+™ www.google.com/+Motorola/posts

**Tip:** If you're in Canada, check out www.motorola.ca. There's a Canadian Facebook page at: www.facebook.com/motorolacanada. And Twitter is better at: www.twitter.com/motorola ca.

#### Tips & tricks

• Google help: In every Google Mobile app, you can touch Menu ▮ → Help. You can also view the Google Help Centers online at www.google.com/support.

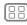

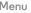

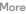

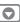

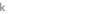

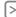

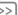

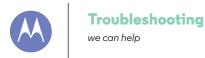

**Troubleshooting** Crash recovery Service & repairs

## **Crash recovery**

In the unlikely event that your phone stops responding to touches and key presses, try a reboot—press and hold the Power key until your phone goes dark and restarts. If necessary, hold the Power key to turn your phone back on.

## Service & repairs

If you have questions or need assistance, we're here to help.

Go to www.motorola.com/repair (United States) or www.motorola.com/support (Canada), where you can select from a number of customer care options. You can also contact the Motorola Customer Support Center at: 1-800-734-5870 (United States), 1-888-390-6456 (TTY/TDD United States for hearing impaired), or 1-800-461-4575 (Canada).

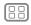

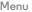

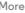

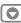

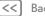

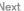

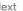

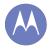

safe, smart, protected

Safety, Regulatory, & Legal For Your Safety **Battery Use & Safety Battery Charging Third Party Accessories Driving Precautions** Seizures, Blackouts & Evestrain **High Volume Repetitive Motion** Children **Glass Parts** Use & Care **Operational Warnings** RF Energy **Regulatory Information EU Conformance FCC Notice Industry Canada Notice Software Notices** Location **Navigation Privacy & Data Security** Recycling **Hearing Aid Compatibility** Software Copyright **Content Copyright OSS Information Export Law** Registration Service & Repairs **Global Warranty** Copyright & Trademarks

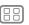

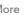

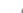

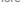

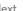

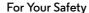

Before assembling, charging or using your mobile device for the first time, please read the important product safety and legal information provided with your product.

#### Battery Use & Safety

Warning: Your mobile device contains a battery that should only be removed by a Motorola approved service center or recycler.

- Don't try to remove or replace the battery yourself. Attempting to remove or replace the battery may damage the battery and may cause burning and injury.
- Don't try to take apart or fix your phone. Attempting to take apart or fix your phone may damage the battery and may cause burning and injury.
- Don't crush, bend, or expose your phone to heat or liquid. This may damage the battery and may cause burning and injury.

## **Battery Charging**

#### Notes for charging your product's battery:

- During charging, keep your mobile device and charger near room temperature for efficient battery charging.
- · New batteries are not fully charged.
- New batteries or batteries stored for a long time may take more time to charge.
- Motorola batteries and charging systems have circuitry that protects the battery from damage from overcharging.

## Third Party Accessories

Using third party accessories, including but not limited to batteries, chargers, headsets, covers, cases, screen protectors, and memory cards, may impact your mobile device's performance. Using a non-Motorola battery or charger may present a risk of fire, explosion, leakage, or other hazard. Motorola's warranty doesn't cover damage to the phone caused by non-Motorola batteries and/or chargers. For a list of Motorola accessories, visit www.motorola.com/us/consumers/Accessories/accessories,en US,sc.html (in English only).

## **Driving Precautions**

Responsible and safe driving is your primary responsibility when driving a vehicle. Making calls or using applications while driving may cause distraction, and may be prohibited or restricted in certain areas—always obey local laws and regulations for the use of mobile devices and accessories in the vehicle.

#### While driving, ALWAYS:

- Keep your eves on the road.
- · Use a handsfree device if available or required by law in your area.
- Enter destination information into a navigation device before driving.

- · Use voice activated features (such as voice dial) and speaking features (such as audible directions) if available
- Concentrate on driving, and stop using the mobile device if you can't concentrate. Pull over safely before using your mobile device to send messages, surf the web, or use other applications.

## Seizures, Blackouts & Eyestrain

To reduce eyestrain and avoid headaches, it is always a good idea to hold the screen a comfortable distance from your eyes, use in a well-lit area, and take frequent breaks. Some people may be susceptible to seizures or blackouts (even if they have never had one before) when exposed to flashing lights or light patterns, such as when playing video games. or watching videos with flashing-light effects.

Discontinue use and consult a physician if any of the following symptoms occur: seizures, blackout, convulsion, eye or muscle twitching, loss of awareness, or disorientation.

## Caution About High Volume Usage

Warning: Exposure to loud noise from any source for extended periods of time may affect your hearing. The louder the sound, the less time is required before your hearing could be affected. To protect your hearing:

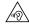

- · Limit the amount of time you use headsets or headphones at high volume.
- Avoid turning up the volume to block out noisy surroundings.
- Turn the volume down if you can't hear people speaking near you.

If you experience hearing discomfort, including the sensation of pressure or fullness in your ears, ringing in your ears, or muffled speech, you should stop listening to the device through your headset or headphones and have your hearing checked.

#### Repetitive Motion

When you repetitively perform actions, such as pressing keys, you may experience discomfort in your hands, arms, shoulders, neck, or other parts of your body. If you continue to have discomfort during or after such use, stop use and see a physician.

#### Children

Keep your mobile device and its accessories away from small children. These products are not toys and may be hazardous to small children. For example, a choking hazard may exist for small, detachable parts.

Supervise access. If a child does use your mobile device, monitor their access to help prevent loss of data or unexpected charges for data or application purchases.

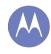

Safety, Regulatory, & Legal For Your Safety **Battery Use & Safety Battery Charging Third Party Accessories Driving Precautions** Seizures, Blackouts & Eyestrain **High Volume Repetitive Motion** Children **Glass Parts** Use & Care **Operational Warnings** RF Energy **Regulatory Information FU Conformance FCC Notice Industry Canada Notice Software Notices** Location **Navigation Privacy & Data Security** Recycling **Hearing Aid Compatibility** Software Copyright **Content Copyright OSS Information Export Law** Registration Service & Repairs **Global Warranty** Copyright & Trademarks

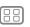

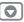

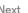

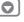

## Glass Parts

Some parts of your mobile device may be made of glass. This glass may break if the product receives a substantial impact. If glass breaks, don't attempt to service the device yourself. Stop using your mobile device until the glass is replaced by a qualified service center.

## Use & Care

To care for your Motorola mobile device, please observe the following:

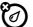

Don't expose your mobile device to water, rain, extreme humidity, sweat, or other liquids.

Don't try to dry your mobile device using a microwave oven, conventional oven, or drver,

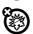

#### extreme heat or cold

Don't store or use your mobile device in temperatures below -10°C (14°F) or above 60°C (140°F). Don't recharge your mobile device in temperatures below 0°C (32°F) or above 45°C (113°F).

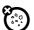

#### dust and dirt

Don't expose your mobile device to dust, dirt, sand, food, or similar materials.

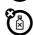

To clean your mobile device, use only a dry soft cloth, Don't use alcohol or other cleaning solutions.

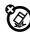

#### shock and vibration

Don't drop your mobile device or expose it to strong vibration.

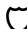

#### protection

To help protect your mobile device, always make sure that all connector and compartment covers are closed and secure, and avoid carrying it with hard objects such as keys or coins.

## **Operational Warnings**

Obey all posted signs when using mobile devices in public areas.

#### Potentially Explosive Areas

Potentially explosive areas are often, but not always, posted and can include blasting areas, fueling stations, fueling areas (such as below decks on boats), fuel or chemical transfer or storage facilities, or areas where the air contains chemicals or particles, such as grain dust, or metal powders.

Turn off your mobile device before entering such an area, and do not charge batteries. In such areas, sparks can occur and cause an explosion or fire.

#### Symbol Key

Your charger, mobile device, device display, user's guide, or packaging may contain symbols, defined as follows:

| Symbol      | Definition                                                                                                    |
|-------------|----------------------------------------------------------------------------------------------------|
| $\triangle$ | Important safety information follows.                                                                                                    |
|             | Your battery or mobile device may require recycling in accordance with local laws. Contact your local regulatory authorities for more information. |
|             | Don't dispose of your battery or mobile device with your household waste. See "Disposal & Recycling" for more information.                         |
| $\triangle$ | For indoor use only.                                                                                                    |
| ))))        | Listening at high volume to music or voice through a headset may damage your hearing.                                                              |

## Radio Frequency (RF) Energy Exposure to RF Energy & Device Operation

Your mobile device contains a transmitter and receiver of RF energy. It is designed to comply with regulatory requirements concerning human RF exposure.

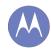

Safety, Regulatory, & Legal For Your Safety **Battery Use & Safety Battery Charging Third Party Accessories Driving Precautions** Seizures, Blackouts & Evestrain **High Volume Repetitive Motion** Children **Glass Parts** Use & Care **Operational Warnings** RF Energy **Regulatory Information FU Conformance FCC Notice Industry Canada Notice Software Notices** Location Navigation **Privacy & Data Security** Recycling **Hearing Aid Compatibility** Software Copyright **Content Copyright OSS Information Export Law** Registration Service & Repairs **Global Warranty** Copyright & Trademarks

For optimal device performance, and to stay within the RF exposure guidelines:

• Hold your mobile phone like a landline when talking on it.

- When using the mobile phone next to your body (other than in your hand or against your head), maintain a distance of 1.5 cm (3/4 inch) from your body to be consistent with how the mobile phone is tested for compliance with RF exposure requirements.
- If you use your mobile phone with an accessory case or holder, make sure the accessory is free of metal.

#### Follow Instructions to Avoid Interference Problems

Turn off your mobile device in any location where posted notices instruct you to do so, such as hospitals or health care facilities.

In an aircraft, turn off your mobile device whenever instructed to do so by airline staff. If your mobile device offers an airplane mode or similar feature, consult airline staff about using it in flight.

#### **Medical Devices**

If you use an implantable pacemaker or defibrillator, consult your healthcare provider and the device manufacturer's directions before using this mobile device.

Persons with a pacemaker or defibrillator should observe the following precautions:

• ALWAYS keep the mobile device more than 20 centimeters (8 inches) from the

- pacemaker or defibrillator when the mobile device is turned ON.
- Use the ear opposite the pacemaker or defibrillator to minimize the potential for interference.
- Turn OFF the mobile device immediately if you have any reason to suspect that interference is taking place.

## Regulatory Information

Your Motorola mobile device is designed to comply with national and international regulatory requirements. For full compliance statements and details, please refer to the regulatory information in your printed product guide.

## European Union Directives Conformance Statement

The following CE compliance information is applicable to Motorola mobile devices that carry one of the following CE marks:

Hereby, Motorola declares that this product is in compliance with:

- The essential requirements and other relevant provisions of Directive 1999/5/EC
- · All other relevant EU Directives

For products that support Wi-Fi 802.11a (as defined in your product information): This device is restricted to indoor use when operating in the 5.15 to 5.25 GHz (802.11a) Wi-Fi frequency band.

The following gives an example of a typical Product Approval Number:

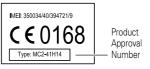

You can view your product's Declaration of Conformity (DoC) to Directive 1999/5/EC (to R&TTE Directive) at www.motorola.com/rtte (in English only). To find your DoC, enter the Product Approval Number from your product's label in the "Search" bar on the website.

## **FCC Notice to Users**

The following statement applies to all products that bear the FCC logo and/or FCC ID on the product label.

This equipment has been tested and found to comply with the limits for a Class B digital device, pursuant to part 15 of the FCC Rules. See 47 CFR Sec. 15.105(b). These limits are designed to provide reasonable protection against harmful interference in a residential

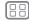

Menu

More

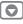

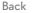

Vext

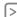

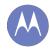

Safety, Regulatory, & Legal For Your Safety **Battery Use & Safety Battery Charging Third Party Accessories Driving Precautions** Seizures, Blackouts & Eyestrain **High Volume Repetitive Motion** Children **Glass Parts** Use & Care **Operational Warnings** RF Energy **Regulatory Information FU Conformance FCC Notice Industry Canada Notice Software Notices** Location **Navigation Privacy & Data Security** Recycling **Hearing Aid Compatibility Software Copyright Content Copyright OSS Information Export Law** Registration Service & Repairs **Global Warranty** Copyright & Trademarks

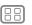

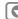

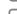

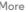

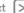

installation. This equipment generates, uses and can radiate radio frequency energy and, if not installed and used in accordance with the instructions, may cause harmful interference to radio communications. However, there is no guarantee that interference will not occur in a particular installation. If this equipment does cause harmful interference to radio or television. reception, which can be determined by turning the equipment off and on, the user is encouraged to try to correct the interference by one or more of the following measures:

- Reorient or relocate the receiving antenna.
- · Increase the separation between the equipment and the receiver.
- Connect the equipment to an outlet on a circuit different from that to which the receiver is connected.
- Consult the dealer or an experienced radio/TV technician for help.

This device complies with part 15 of the FCC Rules. Operation is subject to the following two conditions; (1) This device may not cause harmful interference, and (2) this device must accept any interference received, including interference that may cause undesired operation, See 47 CFR Sec. 15.19(a)(3),

Motorola has not approved any changes or modifications to this device by the user. Any changes or modifications could void the user's authority to operate the equipment. See 47 CFR Sec. 15.21

For products that support Wi-Fi 802.11a (as defined in product information); In the United States, do not use your device outdoors while connected to an 802.11a Wi-Fi network. The ECC prohibits such outdoor use since frequencies 5.15-5.25 GHz can cause interference with Mobile Satellite Services (MSS). Public Wi-Fi access points in this range are optimized for indoor use.

## Industry Canada Notice to Users

This device complies with Industry Canada licence-exempt RSS standard(s), Operation is subject to the following two conditions: (1) This device may not cause interference and (2) This device must accept any interference, including interference that may cause undesired operation of the device, See RSS-Gen, Section 7.1.3, This device complies with ICES-003 requirements for Class B ITE (Information Technology Equipment), CAN ICES-3 (B)/NMB-3(B)

#### Software Notices

Warning against unlocking the bootloader or altering a product's operating system software: Motorola strongly recommends against altering a product's operating system. which includes unlocking the bootloader, rooting a device or running any operating software other than the approved versions issued by Motorola and its partners. Such alterations may permanently damage your product, cause your product to be unsafe and/or cause your product to malfunction. In such cases, neither the product nor any damage resulting therefrom will be covered by warranty.

Important FCC information: You must not make or enable any changes to the product that will impact its FCC grant of equipment authorization. The FCC grant is based on the

product's emission, modulation, and transmission characteristics, including: power levels, operating frequencies and bandwidths, SAR levels, duty-cycle, transmission modes (e.g., CDMA, GSM), and intended method of using the product (e.g., how the product is held or used in proximity to the body). A change to any of these factors will invalidate the FCC grant. It is illegal to operate a transmitting product without a valid grant.

#### **Location Services**

Motorola mobile devices can provide information about their approximate location to applications, using sources including GPS, AGPS, and Wi-Fi, GPS (Global Positioning System) uses government-operated satellites that are subject to changes implemented in accordance with Department of Defense policy and the Federal Radio Navigation Plan. These changes may affect the performance of location technology on your mobile device. AGPS (Assisted Global Positioning System) uses your wireless service provider's network to improve GPS performance. Airtime, data fees, and/or additional charges may apply in accordance with your service plan. Contact your wireless service provider for details. Your mobile device can also use Wi-Fi signals to determine your approximate location, using information from known and available Wi-Fi networks

Mobile devices transmit location-based information when connected to a wireless network or when using other location technologies like GPS. If you use applications that require location-based information such as driving directions, your mobile device will provide location information to them. These applications may share location information with third parties, including your wireless service provider, applications providers. Motorola, and other third parties providing services.

#### **Emergency Calls**

When you make an emergency call, the cellular network may activate the AGPS technology in your mobile device to tell the emergency responders your approximate location. AGPS has limitations and might not work in your area. Therefore:

- · Always tell the emergency responder your location to the best of your ability; and
- Remain on the phone for as long as the emergency responder instructs you.

## Navigation

If your Motorola mobile device provides navigation features, note that mapping information, directions, and other navigational data may contain inaccurate or incomplete data. In some countries, complete information may not be available. Therefore, you should visually confirm that the navigational instructions are consistent with what you see. All drivers should pay attention to road conditions, closures, traffic, and all other factors that may impact driving. Always obey posted road signs.

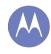

Safety, Regulatory, & Legal For Your Safety **Battery Use & Safety Battery Charging Third Party Accessories Driving Precautions** Seizures, Blackouts & Evestrain **High Volume Repetitive Motion** Children **Glass Parts** Use & Care **Operational Warnings** RF Energy Regulatory Information **FU Conformance FCC Notice Industry Canada Notice Software Notices** Location Navigation **Privacy & Data Security** Recycling **Hearing Aid Compatibility** Software Copyright **Content Copyright OSS Information Export Law** Registration Service & Repairs **Global Warranty** Copyright & Trademarks

## Privacy & Data Security

Motorola understands that privacy and data security are important to everyone. Because some features of your mobile device may affect your privacy or data security, please follow these recommendations to enhance protection of your information:

- Monitor access: Keep your mobile device with you and don't leave it where others may
  have unmonitored access. Use your device's security and lock features, where available.
- Keep software up to date: If Motorola or a software/application vendor releases a patch
  or software fix for your mobile device that updates the device's security, install it as soon
  as possible.
- Secure Personal Information: Your mobile device can store personal information in various locations, including your SIM card, memory card, and phone memory. Be sure to remove or clear all personal information before you recycle, return, or give away your device. You can also backup your personal data to transfer to a new device.

**Note:** For information on how to backup or wipe data from your mobile device, go to www.motorola.com/support

- Online accounts: Some mobile devices provide a Motorola online account. Go to your
  account for information on how to manage the account, and how to use security features
  such as remote wipe and device location (where available).
- Applications and updates: Choose your apps and updates carefully, and install from trusted sources only. Some apps can impact your mobile device's performance and/or have access to private information including account details, call data, location details, and network resources.
- Wireless: For mobile devices with Vi-Fi features, only connect to trusted Wi-Fi networks. Also, when using your device as a hotspot (where available), use network security. These precautions will help prevent unauthorized access to your device.
- Location-based information: Mobile devices enabled with location based technologies such as GPS, AGPS or Wi-Fi, can transmit location-based information. See "Location Services" for more details.
- Other information your device may transmit: Your mobile device may also transmit
  testing and other diagnostic (including location-based) information, and other
  non-personal information to Motorola or other third-party servers. This information is used
  to help improve products and services offered by Motorola.

If you have further questions about how using your mobile device may impact your privacy or data security, please contact Motorola at privacy@motorola.com, or contact your service provider.

## Disposal & Recycling

#### Mobile Devices & Accessories

Please don't dispose of mobile devices or electrical accessories (such as chargers, headsets, or batteries) with your household waste. Warning: Newer dispose of batteries, either separately or within a mobile device, in a fire because they may explode. Mobile devices or electrical accessories should be disposed of in accordance with the national collection and recycling schemes operated by your local or regional authority. Or, you may return unwanted Motorola mobile devices and electrical accessories to any Motorola Approved Service Center in your region. For details on approved national recycling schemes and Motorola recycling activities, go to: www.motorola.com/recycling

#### Packaging & Product Guides

Product packaging and product guides should only be disposed of in accordance with national collection and recycling requirements. Please contact your regional authorities for more details.

## Hearing Aid Compatibility with Mobile Phones

Please visit www.motorola.com/hacphones or see the user's guide for your phone model.

## Software Copyright

Motorola products may include copyrighted Motorola and third-party software stored in semiconductor memories or other media. Laws in the United States and other countries preserve for Motorola and third-party software providers certain exclusive rights for copyrighted software, such as the exclusive rights to distribute or reproduce the copyrighted software. Accordingly, any copyrighted software contained in Motorola products may not be modified, reverse-engineered, distributed, or reproduced in any manner to the extent allowed by law. Furthermore, the purchase of Motorola products shall not be deemed to grant either directly or by implication, estoppel, or otherwise, any license under the copyrights, patents, or patent applications of Motorola or any third-party software provider, except for the normal, non-exclusive, royalty-free license to use that arises by operation of law in the sale of a product.

## Content Copyright

The unauthorized copying of copyrighted materials is contrary to the provisions of the Copyright Laws of the United States and other countries. This device is intended solely for copying non-copyrighted materials, materials in which you own the copyright, or materials which you are authorized or legally permitted to copy. If you are uncertain about your right to copy any material, please contact your legal advisor.

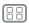

Menu

More

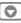

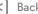

c N

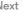

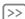

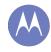

Safety, Regulatory, & Legal For Your Safety **Battery Use & Safety Battery Charging Third Party Accessories Driving Precautions** Seizures, Blackouts & Evestrain **High Volume Repetitive Motion** Children **Glass Parts** Use & Care **Operational Warnings** RF Energy Regulatory Information **FU Conformance FCC Notice Industry Canada Notice Software Notices** Location Navigation **Privacy & Data Security** Recycling **Hearing Aid Compatibility** Software Copyright **Content Copyright OSS Information Export Law** Registration Service & Repairs **Global Warranty** Copyright & Trademarks

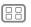

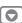

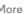

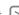

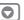

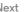

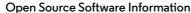

For instructions on how to obtain a copy of any source code being made publicly available by Motorola related to software used in this Motorola mobile device, you may send your request in writing to the address below. Please make sure that the request includes the model number and the software version number

MOTOROLA MOBILITY LLC

OSS Management 1000 Enterprise Way

Sunnyvale, CA 94043

LISA

The Motorola website opensource.motorola.com (in English only) also contains information regarding Motorola's use of open source.

Motorola has created the opensource.motorola.com website to serve as a portal for interaction with the software community-at-large.

To view additional information regarding licenses, acknowledgments and required copyright notices for open source packages used in this Motorola mobile device, please go to Apps → Settings → About phone → Legal information → License. In addition, this Motorola device may include self-contained applications that present supplemental notices for open source packages used in those applications.

#### **Export Law Assurances**

This product is controlled under the export regulations of the United States of America and Canada. The Governments of the United States of America and Canada may restrict the exportation or re-exportation of this product to certain destinations. For further information contact the U.S. Department of Commerce or the Canadian Department of Foreign Affairs and International Trade.

## **Product Registration**

Product registration is an important step toward enjoying your new Motorola product. Registering permits us to contact you for product or software updates and allows you to subscribe to updates on new products or special promotions. Registration is not required for

Please retain your original dated sales receipt for your records. For warranty service of your Motorola product you will need to provide a copy of your dated sales receipt to confirm warranty status.

Thank you for choosing a Motorola product.

## Service & Repairs

If you have questions or need assistance, we're here to help.

Go to www.motorola.com/support, where you can select from a number of customer care options. You can also contact the Motorola Customer Support Center at 1-800-734-5870

(United States), 1-888-390-6456 (TTY/TDD United States for hearing impaired), or 1-800-461-4575 (Canada)

#### How to Obtain Service or Other Information

- Please access and review the online Customer Support section of Motorola's consumer website prior to requesting warranty service.
- 2. If the Product is still not functioning properly after making use of this resource, please contact the Warrantor listed at the Motorola website or the contact information for the corresponding location.
- 3. A representative of Motorola, or of a Motorola Authorized Repair Center, will help determine whether your Product requires service. You may be required to download, or otherwise obtain and accept software updates from Motorola or a Motorola Authorized Repair Center. You are responsible for any applicable carrier service fees incurred while obtaining the required downloads, Complying with the warranty process, repair instructions and accepting such software updates is required in order to receive additional warranty support.
- 4. If the software update doesn't fix the problem, you will receive instructions on how to ship the Product to a Motorola Authorized Repair Center or other entity.
- 5. To obtain warranty service, as permitted by applicable law, you are required to include: (a) a copy of your receipt, bill of sale or other comparable proof of purchase; (b) a written description of the problem; (c) the name of your service provider, if applicable; (d) your address and telephone number. In the event the Product is not covered by the Motorola Limited Warranty, Motorola will inform the consumer of the availability, price and other conditions applicable to the repair of the Product.

To obtain service or other information, please access and review the online Customer Support section of Motorola's consumer website at www.motorola.com.

## Motorola Mobility LLC Global Limited Warranty What does this Limited Warranty cover?

Motorola Mobility LLC ("Motorola") promises to the original purchaser ("you") that this Mobile Phone, and any in-box accessories which accompany it (the "Products"), will be free of defects for a period of 12 months from the date of original purchase ("Warranty Period") provided that the Products are used for normal [consumer/end user] purposes (the "Limited Warranty"). This Limited Warranty covers only a purchase of new Products from Motorola or an authorized reseller or distributor of Motorola Products and accompanied in-box by this written Limited Warranty. This Limited Warranty is personal to you and not transferable. Claims under this Limited Warranty may only be made in the country of purchase, If, following a repair, there are fewer than 90 days remaining in the Warranty Period, the Warranty Period will be extended to end 90 days from the date of repair.

THE PROMISES MADE TO YOU IN THIS LIMITED WARRANTY ARE IN ADDITION TO. AND DO NOT REDUCE OR OTHERWISE AFFECT, YOUR STATUTORY RIGHTS.

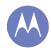

Safety, Regulatory, & Legal For Your Safety **Battery Use & Safety Battery Charging Third Party Accessories Driving Precautions** Seizures, Blackouts & Eyestrain **High Volume Repetitive Motion** Children **Glass Parts** Use & Care **Operational Warnings** RF Energy **Regulatory Information EU Conformance FCC Notice Industry Canada Notice Software Notices** Location **Navigation Privacy & Data Security** Recycling **Hearing Aid Compatibility** Software Copyright **Content Copyright OSS Information Export Law** Registration Service & Repairs **Global Warranty** Copyright & Trademarks

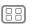

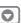

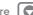

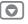

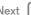

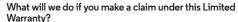

If you make a valid claim under this Limited Warranty, Motorola will (at its discretion) either (1) repair the Product using new, used, or reconditioned replacement parts; or (2) replace the Product with a new or 'as new' reconditioned Product; or (3) refund the purchase price. Any refunded or replaced Product shall become the property of Motorola.

#### What is not covered?

This Limited Warranty does not cover the following unless they occurred because of a defect in materials or workmanship:

(a) Batteries or any protective coatings the performance of which naturally deteriorates over

(b) Cosmetic damage, including scratches, dents, cracks or other cosmetic damage from normal wear and tear.

(c) Damage caused by use with non-Motorola products. Defects or damage that result from the use of non-Motorola branded or certified compatible products, accessories or other peripheral equipment and/or software.

(d) Damage caused beyond the reasonable control of Motorola, including damage caused by (i) accident, abuse, misuse; (ii) operating a Product outside its permitted or intended uses as defined in the Products' User Manual, Quick Start Guide, Online Tutorials, and other documentation provided to you (including use of the Products for [commercial rental] purposes): (iii) improper storage (e.g., subjecting the Product to extreme temperatures). abuse or neglect (e.g., broken/bent/missing clips/fasteners/connectors); impact damage (e.g. dropping the Product); (iv) contact with liquids, water, rain, extreme humidity, unusually heavy perspiration or other moisture; sand, food, dirt or similar substances (except for Products sold as resistant to such substances, but then only to the extent the damage was not caused by incorrectly securing the phone's protective elements or subjecting a Product to conditions beyond its stated specifications or limits); or (v) flood, fire, earthquake, tornado or other acts of God not within Motorola's reasonable control

(e) Unauthorized service, Defects or damage resulting from someone other than Motorola or a Motorola authorized service center servicing, testing, adjusting, installing, maintaining, altering, or tampering with the Products.

(f) Products that have been modified in any manner without the written permission of Motorola, including (i) serial numbers, date tags or other manufacturer coding that has been removed, altered or obliterated; (ii) mismatched or duplicated serial numbers; (iii) broken seals or other evidence of tampering; or (iv) which have been modified or show evidence of attempts to modify them

IMPORTANT: IT IS ILLEGAL TO USE THIS PRODUCT IF IT CEASES TO COMPLY WITH THE GOVERNMENT AUTHORIZATIONS THAT APPROVED ITS RELEASE. THEREFORE, YOU MUST NOT MAKE CHANGES TO THE PRODUCT AFFECTING ITS EMISSION. MODULATION, TRANSMISSION CHARACTERISTICS, INCLUDING POWER LEVELS.

OPERATING FREQUENCIES AND BANDWIDTHS, SAR LEVELS, DUTY-CYCLE, TRANSMISSION MODES AND THE INTENDED METHOD OF THE PRODUCT (g) Normal wear and tear or otherwise due to the normal aging of the Product. (h) Defects, damages, or the failure of the Product due to any third party communication

#### What other limitations are there?

(i) Software

service or network you subscribe to or use with the Product.

- TO THE EXTENT PERMITTED BY APPLICABLE LAW MOTOROLA DOES NOT GIVE ANY WARRANTIES OR MAKE ANY REPRESENTATIONS, EXPRESS OR IMPLIED, IN RELATION TO THE PRODUCTS. IN PARTICULAR, MOTOROLA DOES NOT WARRANT OR REPRESENT THAT THE PRODUCTS WILL MEET YOUR REQUIREMENTS. WORK IN COMBINATION WITH ANY THIRD PARTY HARDWARE OR SOFTWARE OR SERVICES. PROVIDE UNINTERRUPTED OR FRROR-FREE SERVICE, OR OPERATE WITHOUT RISK OF DATA LOSS
- · YOU SHOULD BE AWARE THAT NO RETAILER OR OTHER THIRD PARTY IS ALITHORIZED TO MAKE ANY REPRESENTATIONS ON BEHALF OF MOTOROLA OR TO MODIFY THIS LIMITED WARRANTY
- TO THE EXTENT PERMITTED BY APPLICABLE LAW, MOTOROLA SPECIFICALLY DISCLAIMS ANY STATUTORY WARRANTIES WHICH MIGHT OTHERWISE APPLY
- TO THE EXTENT PERMITTED BY APPLICABLE LAW, MOTOROLA SPECIFICALLY DISCLAIMS LIABILITY, WHETHER IN CONTRACT, TORT OR UNDER OTHER LEGAL THEORY (INCLUDING NEGLIGENCE), FOR DAMAGES IN EXCESS OF THE PURCHASE PRICE OF THE PRODUCTS, OR FOR ANY INDIRECT, INCIDENTAL SPECIAL OR CONSEQUENTIAL DAMAGES OF ANY KIND, OR LOSS OF REVENUE OR PROFITS; LOSS OF BUSINESS; BUSINESS INTERRUPTION; LOSS OF OPPORTUNITY; LOSS OF GOODWILL; LOSS OF REPUTATION; LOSS OF, DAMAGE TO, OR CORRUPTION OF INFORMATION, DATA, SOFTWARE OR APPLICATIONS (INCLUDING ANY COSTS ASSOCIATED WITH RECOVERING, PROGRAMMING, OR REPRODUCING ANY INFORMATION, DATA, SOFTWARE, OR APPLICATIONS STORED ON OR USED WITH MOTOROLA PRODUCTS); OR OTHER FINANCIAL LOSS ARISING OUT OF OR IN CONNECTION WITH THE ABILITY OR INABILITY TO USE THE PRODUCTS OR SERVICES PROVIDED UNDER THIS LIMITED WARRANTY, BY MAKING A CLAIM UNDER THIS LIMITED WARRANTY YOU ACKNOWLEDGE THAT YOU UNDERSTAND THAT.
- SOME JURISDICTIONS DO NOT ALLOW THE LIMITATION OR EXCLUSION OF CERTAIN DAMAGES SO THE DISCLAIMERS MAY NOT LIMIT YOUR LEGAL RIGHTS AGAINST MOTOROLA, THIS WARRANTY GIVES YOU SPECIFIC I FGAI RIGHTS. YOU MAY ALSO HAVE OTHER RIGHTS THAT VARY FROM JURISDICTION TO JURISDICTION. THIS LIMITED WARRANTY DOES NOT SEEK TO TAKE THOSE RIGHTS AWAY UNI ESS THE APPLICABLE LAW ALLOWS YOU TO CONTRACT OUT OF THOSE RIGHTS

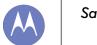

Safety, Regulatory, & Legal For Your Safety **Battery Use & Safety Battery Charging Third Party Accessories Driving Precautions** Seizures, Blackouts & Eyestrain **High Volume Repetitive Motion** Children **Glass Parts** Use & Care **Operational Warnings** RF Energy Regulatory Information **FU Conformance FCC Notice Industry Canada Notice Software Notices** Location **Navigation Privacy & Data Security** Recycling **Hearing Aid Compatibility** Software Copyright **Content Copyright OSS Information Export Law** Registration Service & Repairs **Global Warranty** Copyright & Trademarks

#### My Product is defective, what should I do?

- Review the online Motorola customer support website at www.motorola.com/support for troubleshooting information.
- If the Product is still not functioning properly after you have followed troubleshooting instructions suggested on this website, please contact Motorola using the contact details provided on the customer support website at www.motorola.com/support.
- If your Product is covered by this Limited Warranty, you may be required to download, or otherwise obtain and accept software updates. You are responsible for any third party data costs incurred when obtaining the downloads.
  - Before we can provide any further support under this Limited Warranty you must first comply with the warranty processes (1), (2), and (3), repair instructions, and accept any necessary software updates.
- 4. If the software update does not fix the problem, you will receive instructions on how and where to ship the Product for assessment. We will generally need: (i) proof of purchase; (ii) a written description of the problem; (iii) the name of your mobile network service provider, if applicable; (iv) your address and telephone number. We will only use this information for the purposes of processing your claim under this Limited Warranty.
- If the Product is not covered by this Limited Warranty (and you do not have any other statutory rights in your place of usual residence), Motorola will inform you of the availability, price, and other conditions applicable to the repair, replacement, or refund of the Product.

## Copyright & Trademarks

Motorola Mobility LLC Consumer Advocacy Office 600 N US Hwy 45

Libertyville, IL 60048

www.motorola.com

**Note:** Do not ship your product to the above address. If you need to return your product for repairs, replacement, or warranty service, please contact the Motorola Customer Support Center at:

1-800-734-5870 (United States)

1-888-390-6456 (TTY/TDD United States for hearing impaired)

1-800-461-4575 (Canada)

Certain features, services and applications are network dependent and may not be available in all areas; additional terms, conditions and/or charges may apply. Contact your service provider for details.

All features, functionality, and other product specifications, as well as the information contained in this guide, are based upon the latest available information and believed to be accurate at the time of printing. Motorola reserves the right to change or modify any information or specifications without notice or obligation.

Note: The images in this guide are examples only.

MOTOROLA and the Stylized M Logo are trademarks or registered trademarks of Motorola Trademark Holdings, LLC. Google, Android, Google Play and other marks are trademarks of Google Inc. All other product or service names are the property of their respective owners. © 2013 Motorola Mobilifu LLC. All rights reserved.

Caution: Motorola does not take responsibility for changes/modification to the transceiver. Product ID: Motorola XT1032/XT1035/XT1036

Manual Number: 68017554027-A

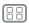

Menu

More

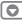

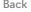

k

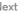

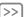